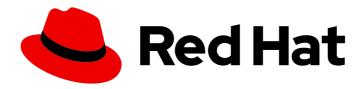

# Red Hat Advanced Cluster Security for Kubernetes 4.4

# Integrating

Integrating Red Hat Advanced Cluster Security for Kubernetes

Last Updated: 2024-06-27

# Red Hat Advanced Cluster Security for Kubernetes 4.4 Integrating

Integrating Red Hat Advanced Cluster Security for Kubernetes

# **Legal Notice**

Copyright © 2024 Red Hat, Inc.

The text of and illustrations in this document are licensed by Red Hat under a Creative Commons Attribution–Share Alike 3.0 Unported license ("CC-BY-SA"). An explanation of CC-BY-SA is available at

http://creativecommons.org/licenses/by-sa/3.0/

. In accordance with CC-BY-SA, if you distribute this document or an adaptation of it, you must provide the URL for the original version.

Red Hat, as the licensor of this document, waives the right to enforce, and agrees not to assert, Section 4d of CC-BY-SA to the fullest extent permitted by applicable law.

Red Hat, Red Hat Enterprise Linux, the Shadowman logo, the Red Hat logo, JBoss, OpenShift, Fedora, the Infinity logo, and RHCE are trademarks of Red Hat, Inc., registered in the United States and other countries.

Linux ® is the registered trademark of Linus Torvalds in the United States and other countries.

Java <sup>®</sup> is a registered trademark of Oracle and/or its affiliates.

XFS <sup>®</sup> is a trademark of Silicon Graphics International Corp. or its subsidiaries in the United States and/or other countries.

MySQL ® is a registered trademark of MySQL AB in the United States, the European Union and other countries.

Node.js ® is an official trademark of Joyent. Red Hat is not formally related to or endorsed by the official Joyent Node.js open source or commercial project.

The OpenStack <sup>®</sup> Word Mark and OpenStack logo are either registered trademarks/service marks or trademarks/service marks of the OpenStack Foundation, in the United States and other countries and are used with the OpenStack Foundation's permission. We are not affiliated with, endorsed or sponsored by the OpenStack Foundation, or the OpenStack community.

All other trademarks are the property of their respective owners.

# **Abstract**

This document describes how to configure common integrations in Red Hat Advanced Cluster Security for Kubernetes, including integrations with image registries, Slack, PagerDuty, JIRA, email, and by using generic webhooks.

# **Table of Contents**

| CHAPTER 1. INTEGRATING WITH IMAGE REGISTRIES                      | . 5 |
|-------------------------------------------------------------------|-----|
| 1.1. AUTOMATIC CONFIGURATION                                      | 5   |
| 1.2. AMAZON ECR INTEGRATIONS                                      | 6   |
| 1.3. MANUALLY CONFIGURING IMAGE REGISTRIES                        | 6   |
| 1.3.1. Manually configuring OpenShift Container Platform registry | 6   |
| 1.3.2. Manually configuring Amazon Elastic Container Registry     | 7   |
| 1.3.2.1. Using assumerole with Amazon ECR                         | 8   |
| 1.3.2.1.1. Configuring AssumeRole with container IAM              | 8   |
| 1.3.2.1.2. Configuring AssumeRole without container IAM           | 9   |
| 1.3.2.1.3. Configuring AssumeRole in RHACS                        | 10  |
| 1.3.3. Manually configuring Google Container Registry             | 11  |
| 1.3.4. Manually configuring Google Artifact Registry              | 12  |
| 1.3.5. Manually configuring Microsoft Azure Container Registry    | 13  |
| 1.3.6. Manually configuring JFrog Artifactory                     | 13  |
| 1.3.7. Manually configuring Quay Container Registry               | 14  |
| 1.4. ADDITIONAL RESOURCES                                         | 15  |
| 1.4.1. Manually configuring IBM Cloud Container Registry          | 15  |
| 1.4.2. Manually configuring Red Hat Container Registry            | 15  |
| CHAPTER 2. INTEGRATING WITH CI SYSTEMS                            | 17  |
| 2.1. CONFIGURING BUILD POLICIES                                   | 17  |
| 2.1.1. Checking existing build-time policies                      | 17  |
| 2.1.2. Creating a new system policy                               | 18  |
| 2.1.2.1. Security policy enforcement for the deploy stage         | 20  |
| 2.1.2.1.1. Hard enforcement                                       | 20  |
| 2.1.2.1.2. Soft enforcement                                       | 21  |
| 2.1.2.1.3. Namespace exclusions                                   | 21  |
| 2.1.2.1.4. Enforcement on existing deployments                    | 21  |
| 2.2. CONFIGURING REGISTRY INTEGRATION                             | 21  |
| 2.2.1. Checking for existing registry integration                 | 21  |
| 2.2.1.1. Additional resources                                     | 21  |
| 2.3. CONFIGURING ACCESS                                           | 21  |
| 2.3.1. Exporting and saving the API token                         | 22  |
| 2.3.2. Installing the roxctl CLI by downloading the binary        | 22  |
| 2.3.2.1. Installing the roxctl CLI on Linux                       | 22  |
| 2.3.2.2. Installing the roxctl CLI on macOS                       | 23  |
| 2.3.2.3. Installing the roxctl CLI on Windows                     | 23  |
| 2.3.3. Running the roxctl CLI from a container                    | 24  |
| 2.4. INTEGRATING WITH YOUR CI PIPELINE                            | 25  |
| 2.4.1. Using Jenkins                                              | 25  |
| 2.4.2. Using CircleCl                                             | 25  |
| CHAPTER 3. INTEGRATING WITH PAGERDUTY                             | 27  |
| 3.1. CONFIGURING PAGERDUTY                                        | 27  |
| 3.2. CONFIGURING RED HAT ADVANCED CLUSTER SECURITY FOR KUBERNETES | 27  |
| 3.3. CONFIGURING POLICY NOTIFICATIONS                             | 28  |
|                                                                   |     |
| CHAPTER 4. INTEGRATING WITH SLACK                                 | 29  |
| 4.1. CONFIGURING SLACK                                            | 29  |
| 4.1.1. Sending alerts to different Slack channels                 | 29  |
| 4.2. CONFIGURING RED HAT ADVANCED CLUSTER SECURITY FOR KUBERNETES | 30  |
| 4.3. CONFIGURING POLICY NOTIFICATIONS                             | 30  |

| CHAPTER 5. INTEGRATING BY USING GENERIC WEBHOOKS  5.1. CONFIGURING INTEGRATIONS BY USING WEBHOOKS  5.2. CONFIGURING POLICY NOTIFICATIONS                                                                                                    | <b>32</b> 32 33                    |
|----------------------------------------------------------------------------------------------------|------------------------------------|
| CHAPTER 6. INTEGRATING WITH QRADAR  6.1. CONFIGURING INTEGRATIONS BY USING WEBHOOKS  6.2. CONFIGURING POLICY NOTIFICATIONS                                                                                                    | <b>35</b> 35 36                    |
| CHAPTER 7. INTEGRATING WITH SERVICENOW  7.1. CONFIGURING INTEGRATIONS BY USING WEBHOOKS  7.2. CONFIGURING POLICY NOTIFICATIONS                                                                                                    | <b>38</b><br>38<br>39              |
| CHAPTER 8. INTEGRATING WITH SUMO LOGIC  8.1. CONFIGURING SUMO LOGIC  8.2. CONFIGURING RED HAT ADVANCED CLUSTER SECURITY FOR KUBERNETES  8.3. CONFIGURING POLICY NOTIFICATIONS  8.4. VIEWING ALERTS IN SUMO LOGIC                                                             | 40<br>40<br>40<br>41<br>41         |
| CHAPTER 9. INTEGRATING WITH GOOGLE CLOUD STORAGE  9.1. CONFIGURING RED HAT ADVANCED CLUSTER SECURITY FOR KUBERNETES  9.1.1. Perform on-demand backups on Google Cloud Storage  9.1.1.1. Additional resources                                                                 | <b>42</b><br>42<br>43<br>43        |
| CHAPTER 10. INTEGRATING BY USING THE SYSLOG PROTOCOL  10.1. CONFIGURING SYSLOG INTEGRATION WITH RED HAT ADVANCED CLUSTER SECURITY FOR KUBERNETES                                                                                                    | <b>44</b>                          |
| CHAPTER 11. INTEGRATING WITH AMAZON S3  11.1. CONFIGURING AMAZON S3 INTEGRATION IN RED HAT ADVANCED CLUSTER SECURITY FOR                                                                                                    | 46                                 |
| KUBERNETES 11.2. PERFORMING ON-DEMAND BACKUPS ON AMAZON S3                                                                                                    | 46<br>47                           |
| 11.3. ADDITIONAL RESOURCES                                                                                                    | 47                                 |
| CHAPTER 12. INTEGRATING WITH GOOGLE CLOUD SECURITY COMMAND CENTER  12.1. CONFIGURING GOOGLE CLOUD SCC  12.2. CONFIGURING RED HAT ADVANCED CLUSTER SECURITY FOR KUBERNETES FOR INTEGRATING WI GOOGLE CLOUD SCC  12.3. CONFIGURING POLICY NOTIFICATIONS                        | <b>48</b><br>48<br>ITH<br>48<br>49 |
| CHAPTER 13. INTEGRATING WITH SPLUNK  13.1. USING THE HTTP EVENT COLLECTOR  13.1.1. Adding an HTTP event collector in Splunk  13.1.1.1. Enabling HTTP event collector  13.1.2. Configuring Splunk integration in Red Hat Advanced Cluster Security for Kubernetes             | 50<br>50<br>50<br>51<br>51<br>52   |
| 13.1.3. Configuring policy notifications 13.2. USING THE RED HAT ADVANCED CLUSTER SECURITY FOR KUBERNETES ADD-ON 13.2.1. Installing and configuring the Splunk add-on 13.2.2. Update the StackRox Kubernetes Security Platform add-on 13.2.3. Troubleshoot the Splunk add-on | 52<br>52<br>52<br>54<br>54         |
| CHAPTER 14. INTEGRATING WITH IMAGE VULNERABILITY SCANNERS  Supported container image registries  Supported Scanners  Scanners included in RHACS  Alternative scanners  14.1. INTEGRATING WITH CLAIR                                                                          | 56<br>56<br>56<br>56<br>57         |

| 14.2. INTEGRATING WITH GOOGLE CONTAINER REGISTRY                   | 58 |
|--------------------------------------------------------------------|----|
| 14.3. INTEGRATING WITH QUAY CONTAINER REGISTRY TO SCAN IMAGES      | 59 |
| CHAPTER 15. INTEGRATING WITH JIRA                                  | 61 |
| 15.1. CONFIGURING JIRA                                             | 61 |
| 15.2. CONFIGURING RED HAT ADVANCED CLUSTER SECURITY FOR KUBERNETES | 61 |
| 15.2.1. Creating issues in different Jira projects                 | 62 |
| 15.2.2. Configuring custom priorities in Jira                      | 62 |
| 15.3. CONFIGURING POLICY NOTIFICATIONS                             | 63 |
| 15.4. TROUBLESHOOTING JIRA INTEGRATION                             | 64 |
| CHAPTER 16. INTEGRATING WITH EMAIL                                 | 65 |
| 16.1. CONFIGURING THE EMAIL PLUGIN                                 | 65 |
| 16.2. CONFIGURING POLICY NOTIFICATIONS                             | 66 |
| CHAPTER 17. INTEGRATING WITH CLOUD MANAGEMENT PLATFORMS            | 68 |
| 17.1. CONFIGURING PALADIN CLOUD INTEGRATION                        | 68 |
| 17.2. CONFIGURING RED HAT OPENSHIFT CLUSTER MANAGER INTEGRATION    | 69 |
| CHAPTER 18. INTEGRATING RHACS USING SHORT-LIVED TOKENS             | 70 |
| 18.1. CONFIGURING AWS SECURE TOKEN SERVICE                         | 70 |
| 18.1.1. Configuring Elastic Kubernetes Service (EKS)               | 70 |
| 18.1.2. Configuring OpenShift Container Platform                   | 72 |
| 18.2. CONFIGURING GOOGLE WORKLOAD IDENTITY FEDERATION              | 73 |
| 18.2.1. Configuring Google Kubernetes Engine (GKE)                 | 73 |
| 18.2.2. Configuring OpenShift Container Platform                   | 74 |
|                                                                    |    |

# **CHAPTER 1. INTEGRATING WITH IMAGE REGISTRIES**

Red Hat Advanced Cluster Security for Kubernetes (RHACS) integrates with a variety of image registries so that you can understand your images and apply security policies for image usage.

When you integrate with image registries, you can view important image details, such as image creation date and Dockerfile details (including image layers).

After you integrate RHACS with your registry, you can scan images, view image components, and apply security policies to images before or after deployment.

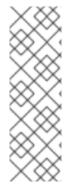

#### **NOTE**

When you integrate with an image registry, RHACS does not scan all images in your registry. RHACS only scans the images when you:

- Use the images in deployments
- Use the **roxctl** CLI to check images
- Use a continuous integration (CI) system to enforce security policies

You can integrate RHACS with major image registries, including:

- Amazon Elastic Container Registry (ECR)
- Docker Hub
- Google Container Registry (GCR)
- Google Artifact Registry
- IBM Cloud Container Registry (ICR)
- JFrog Artifactory
- Microsoft Azure Container Registry (ACR)
- Red Hat Quay
- Red Hat container registries
- Sonatype Nexus
- Any other registry that uses the Docker Registry HTTP API

# 1.1. AUTOMATIC CONFIGURATION

Red Hat Advanced Cluster Security for Kubernetes includes default integrations with standard registries, such as Docker Hub and others. It can also automatically configure integrations based on artifacts found in the monitored clusters, such as image pull secrets. Usually, you do not need to configure registry integrations manually.

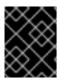

# **IMPORTANT**

If you are using a GCR registry, Red Hat Advanced Cluster Security for Kubernetes does not create a registry integration automatically.

# 1.2. AMAZON ECR INTEGRATIONS

For Amazon ECR integrations, Red Hat Advanced Cluster Security for Kubernetes automatically generates ECR registry integrations if the following conditions are met:

- The cloud provider for the cluster is AWS.
- The nodes in your cluster have an Instance Identity and Access Management (IAM) Role association and the Instance Metadata Service is available in the nodes. For example, when using Amazon Elastic Kubernetes Service (EKS) to manage your cluster, this role is known as the EKS Node IAM role.
- The Instance IAM role has IAM policies granting access to the ECR registries from which you are deploying.

If the listed conditions are met, Red Hat Advanced Cluster Security for Kubernetes monitors deployments that pull from ECR registries and automatically generates ECR integrations for them. You can edit these integrations after they are automatically generated.

# 1.3. MANUALLY CONFIGURING IMAGE REGISTRIES

If you are using GCR, you must manually create image registry integrations.

# 1.3.1. Manually configuring OpenShift Container Platform registry

You can integrate Red Hat Advanced Cluster Security for Kubernetes with OpenShift Container Platform built-in container image registry.

# **Prerequisites**

• You need a username and a password for authentication with the OpenShift Container Platform registry.

- 1. In the RHACS portal, go to **Platform Configuration** → **Integrations**.
- 2. Under the Image Integrations section, select Generic Docker Registry.
- 3. Click **New integration**.
- 4. Enter the details for the following fields:
  - a. **Integration name**: The name of the integration.
  - b. **Endpoint**: The address of the registry.
  - c. Username and Password.

- 5. If you are not using a TLS certificate when connecting to the registry, select **Disable TLS** certificate validation (insecure).
- 6. Select **Create integration without testing** to create the integration without testing the connection to the registry.
- 7. Select **Test** to test that the integration with the selected registry is working.
- 8. Select Save.

# 1.3.2. Manually configuring Amazon Elastic Container Registry

You can use Red Hat Advanced Cluster Security for Kubernetes to create and modify Amazon Elastic Container Registry (ECR) integrations manually. If you are deploying from Amazon ECR, integrations for the Amazon ECR registries are usually automatically generated. However, you might want to create integrations on your own to scan images outside deployments. You can also modify the parameters of an automatically-generated integration. For example, you can change the authentication method used by an automatically-generated Amazon ECR integration to use AssumeRole authentication or other authorization models.

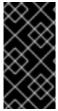

# **IMPORTANT**

To erase changes you made to an automatically-generated ECR integration, delete the integration, and Red Hat Advanced Cluster Security for Kubernetes creates a new integration for you with the automatically-generated parameters when you deploy images from Amazon ECR.

# **Prerequisites**

- You must have an Amazon Identity and Access Management (IAM) access key ID and a secret access key. Alternatively, you can use a node-level IAM proxy such as **kiam** or **kube2iam**.
- The access key must have read access to ECR. See How do I create an AWS access key? for more information.
- If you are running Red Hat Advanced Cluster Security for Kubernetes in Amazon Elastic Kubernetes Service (EKS) and want to integrate with an ECR from a separate Amazon account, you must first set a repository policy statement in your ECR. Follow the instructions at Setting a repository policy statement and for Actions, choose the following scopes of the Amazon ECR API operations:
  - ecr:BatchCheckLayerAvailability
  - ecr:BatchGetImage
  - ecr:DescribeImages
  - ecr:GetDownloadUrlForLayer
  - ecr:ListImages

- 1. In the RHACS portal, go to **Platform Configuration** → **Integrations**.
- 2. Under the **Image Integrations** section, select **Amazon ECR**.

- 3. Click **New integration**, or click one of the automatically-generated integrations to open it, then click **Edit**.
- 4. Enter or modify the details for the following fields:
  - a. **Update stored credentials**: Clear this box if you are modifying an integration without updating the credentials such as access keys and passwords.
  - b. **Integration name**: The name of the integration.
  - c. Registry ID: The ID of the registry.
  - d. **Endpoint**: The address of the registry. This value is required only if you are using a private virtual private cloud (VPC) endpoint for Amazon ECR. This field is not enabled when the AssumeRole option is selected.
  - e. Region: The region for the registry; for example, us-west-1.
- 5. If you are using IAM, select **Use Container IAM role**. Otherwise, clear the **Use Container IAM role** box and enter the **Access key ID** and **Secret access key**.
- 6. If you are using AssumeRole authentication, select **Use AssumeRole** and enter the details for the following fields:
  - a. AssumeRole ID: The ID of the role to assume.
  - b. **AssumeRole External ID** (optional): If you are using an external ID with AssumeRole, you can enter it here.
- 7. Select **Create integration without testing** to create the integration without testing the connection to the registry.
- 8. Select **Test** to test that the integration with the selected registry is working.
- 9. Select Save.

# 1.3.2.1. Using assumerole with Amazon ECR

You can use AssumeRole to grant access to AWS resources without manually configuring each user's permissions. Instead, you can define a role with the desired permissions so that the user is granted access to assume that role. **AssumeRole** enables you to grant, revoke, or otherwise generally manage more fine-grained permissions.

# 1.3.2.1.1. Configuring AssumeRole with container IAM

Before you can use AssumeRole with Red Hat Advanced Cluster Security for Kubernetes, you must first configure it.

- 1. Enable the IAM OIDC provider for your EKS cluster:
  - \$ eksctl utils associate-iam-oidc-provider --cluster <cluster name> --approve
- 2. Create an IAM role for your EKS cluster.

3. Associate the newly created role with a service account:

\$ kubectl -n stackrox annotate sa central eks.amazonaws.com/role-arn=arn:aws:iam::67890:role/<role-name>

- 4. Restart Central to apply the changes.
  - \$ kubectl -n stackrox delete pod -l app=central
- 5. Assign the role to a policy that allows the role to assume another role as required:

- Replace **<assumerole-readonly>** with the role you want to assume.
- 6. Update the trust relationship for the role you want to assume:

```
{
  "Version": "2012-10-17",
  "Statement": [
    {
      "Effect": "Allow",
      "Principal": {
         "AWS": [
            "arn:aws:iam::<ecr-registry>:role/<role-name>" 1
      ]
      },
      "Action": "sts:AssumeRole"
    }
  ]
}
```

The **<role-name>** should match with the new role you have created earlier.

# 1.3.2.1.2. Configuring AssumeRole without container IAM

To use AssumeRole without container IAM, you must use an access and a secret key to authenticate as an AWS user with programmatic access.

- 1. Depending on whether the AssumeRole user is in the same account as the ECR registry or in a different account, you must either:
  - Create a new role with the desired permissions if the user for which you want to assume role is in the same account as the ECR registry.

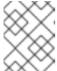

#### **NOTE**

When creating the role, you can choose any trusted entity as required. However, you must modify it after creation.

• Or, you must provide permissions to access the ECR registry and define its trust relationship if the user is in a different account than the ECR registry:

- Replace **<assumerole-readonly>** with the role you want to assume.
- 2. Configure the trust relationship of the role by including the user ARN under the **Principal** field:

```
{
  "Version": "2012-10-17",
  "Statement": [
    {
      "Effect": "Allow",
      "Principal": {
          "AWS": [
          "arn:aws:iam::<ecr-registry>:user/<role-name>"
      ]
      },
      "Action": "sts:AssumeRole"
    }
  ]
}
```

# 1.3.2.1.3. Configuring AssumeRole in RHACS

After configuring AssumeRole in ECR, you can integrate Red Hat Advanced Cluster Security for Kubernetes with Amazon Elastic Container Registry (ECR) by using AssumeRole.

#### Procedure

1. In the RHACS portal, go to **Platform Configuration** → **Integrations**.

- 2. Under the Image Integrations section, select Amazon ECR.
- 3. Click **New Integration**.
- 4. Enter the details for the following fields:
  - a. **Integration Name**: The name of the integration.
  - b. Registry ID: The ID of the registry.
  - c. Region: The region for the registry; for example, us-west-1.
- 5. If you are using IAM, select **Use container IAM role**. Otherwise, clear the **Use custom IAM role** box and enter the **Access key ID** and **Secret access key**.
- 6. If you are using AssumeRole, select **Use AssumeRole** and enter the details for the following fields:
  - a. AssumeRole ID: The ID of the role to assume.
  - b. **AssumeRole External ID** (optional): If you are using an external ID with AssumeRole, you can enter it here.
- 7. Select **Test** to test that the integration with the selected registry is working.
- 8. Select Save.

# 1.3.3. Manually configuring Google Container Registry

You can integrate Red Hat Advanced Cluster Security for Kubernetes with Google Container Registry (GCR).

# **Prerequisites**

- You need either a workload identity or a service account key for authentication.
- The associated service account must have access to the registry. See Configuring access control for information about granting users and other projects access to GCR.
- If you are using GCR Container Analysis, you must also grant the following roles to the service account:
  - Container Analysis Notes Viewer
  - Container Analysis Occurrences Viewer
  - Storage Object Viewer

- 1. In the RHACS portal, go to **Platform Configuration** → **Integrations**.
- 2. Under the **Image Integrations** section, select **Google Container Registry**.
- 3. Click **New integration**.
- 4. Enter the details for the following fields:

- a. **Integration name**: The name of the integration.
- b. Type: Select Registry.
- c. Registry Endpoint: The address of the registry.
- d. Project: The Google Cloud project name.
- e. Use workload identity: Check to authenticate using a workload identity.
- f. Service account key (JSON) Your service account key for authentication.
- 5. Select **Create integration without testing** to create the integration without testing the connection to the registry.
- 6. Select **Test** to test that the integration with the selected registry is working.
- 7. Select Save.

# 1.3.4. Manually configuring Google Artifact Registry

You can integrate Red Hat Advanced Cluster Security for Kubernetes with Google Artifact Registry.

# **Prerequisites**

- You need either a workload identity or a service account key for authentication.
- The associated service account must have the **Artifact Registry Reader** Identity and Access Management (IAM) role **roles/artifactregistry.reader**.

- 1. In the RHACS portal, go to **Platform Configuration** → **Integrations**.
- 2. Under the Image Integrations section, select Google Artifact Registry.
- 3. Click **New integration**.
- 4. Enter the details for the following fields:
  - a. Integration name: The name of the integration.
  - b. **Registry endpoint** The address of the registry.
  - c. **Project**: The Google Cloud project name.
  - d. Use workload identity: Check to authenticate using a workload identity.
  - e. Service account key (JSON) Your service account key for authentication.
- 5. Select **Create integration without testing** to create the integration without testing the connection to the registry.
- 6. Select **Test** to test that the integration with the selected registry is working.
- 7. Select Save.

# 1.3.5. Manually configuring Microsoft Azure Container Registry

You can integrate Red Hat Advanced Cluster Security for Kubernetes with Microsoft Azure Container Registry.

# **Prerequisites**

• You must have a username and a password for authentication.

#### **Procedure**

- 1. In the RHACS portal, go to **Platform Configuration** → **Integrations**.
- 2. Under the Image Integrations section, select Microsoft Azure Container Registry.
- 3. Click New integration.
- 4. Enter the details for the following fields:
  - a. Integration name: The name of the integration.
  - b. Endpoint: The address of the registry.
  - c. Username and Password.
- 5. Select **Create integration without testing** to create the integration without testing the connection to the registry.
- 6. Select **Test** to test that the integration with the selected registry is working.
- 7. Select Save.

# 1.3.6. Manually configuring JFrog Artifactory

You can integrate Red Hat Advanced Cluster Security for Kubernetes with JFrog Artifactory.

# **Prerequisites**

• You must have a username and a password for authentication with JFrog Artifactory.

- 1. In the RHACS portal, go to **Platform Configuration** → **Integrations**.
- 2. Under the Image Integrations section, select JFrog Artifactory.
- 3. Click **New integration**.
- 4. Enter the details for the following fields:
  - a. Integration name: The name of the integration.
  - b. **Endpoint**: The address of the registry.
  - c. Username and Password.

- 5. If you are not using a TLS certificate when connecting to the registry, select **Disable TLS** certificate validation (insecure).
- 6. Select **Create integration without testing** to create the integration without testing the connection to the registry.
- 7. Select **Test** to test that the integration with the selected registry is working.
- 8. Select Save.

# 1.3.7. Manually configuring Quay Container Registry

You can integrate Red Hat Advanced Cluster Security for Kubernetes (RHACS) with Quay Container Registry. You can integrate with Quay by using the following methods:

- Integrating with the Quay public repository (registry): This method does not require authentication.
- Integrating with a Quay private registry by using a robot account: This method requires that you create a robot account to use with Quay (recommended). See the Quay documentation for more information.
- Integrating with Quay to use the Quay scanner rather than the RHACS scanner: This method uses the API and requires an OAuth token for authentication. See "Integrating with Quay Container Registry to scan images" in the "Additional Resources" section.

# **Prerequisites**

• For authentication with a Quay private registry, you need the credentials associated with a robot account or an OAuth token (deprecated).

- 1. In the RHACS portal, go to **Platform Configuration** → **Integrations**.
- 2. Under the **Image Integrations** section, select **Red Hat Quay.io**.
- 3. Click **New integration**.
- 4. Enter the Integration name.
- 5. Enter the **Endpoint**, or the address of the registry.
  - a. If you are integrating with the Quay public repository, under **Type**, select **Registry**, and then go to the next step.
  - b. If you are integrating with a Quay private registry, under **Type**, select **Registry** and enter information in the following fields:
    - **Robot username**: If you are accessing the registry by using a Quay robot account, enter the user name in the format **<namespace>+<accountname>**.
    - **Robot password**: If you are accessing the registry by using a Quay robot account, enter the password for the robot account user name.
    - OAuth token: If you are accessing the registry by using an OAuth token (deprecated), enter it in this field.

- 6. Optional: If you are not using a TLS certificate when connecting to the registry, select **Disable TLS certificate validation (insecure)**.
- 7. Optional: To create the integration without testing, select Create integration without testing.
- 8. Select Save.

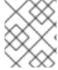

#### NOTE

If you are editing a Quay integration but do not want to update your credentials, verify that **Update stored credentials** is not selected.

# 1.4. ADDITIONAL RESOURCES

• Integrating with Quay Container Registry to scan images

# 1.4.1. Manually configuring IBM Cloud Container Registry

You can integrate Red Hat Advanced Cluster Security for Kubernetes with IBM Cloud Container Registry.

# **Prerequisites**

• You must have an API key for authentication with the IBM Cloud Container Registry.

#### **Procedure**

- 1. In the RHACS portal, go to **Platform Configuration** → **Integrations**.
- 2. Under the Image Integrations section, select IBM Cloud Container Registry
- 3. Click **New integration**.
- 4. Enter the details for the following fields:
  - a. **Integration name**: The name of the integration.
  - b. **Endpoint**: The address of the registry.
  - c. API key.
- 5. Select **Test** to test that the integration with the selected registry is working.
- 6. Select Save.

# 1.4.2. Manually configuring Red Hat Container Registry

You can integrate Red Hat Advanced Cluster Security for Kubernetes with Red Hat Container Registry.

# **Prerequisites**

 You must have a username and a password for authentication with the Red Hat Container Registry.

- 1. In the RHACS portal, go to **Platform Configuration** → **Integrations**.
- 2. Under the **Image Integrations** section, select **Red Hat Registry**.
- 3. Click **New integration**.
- 4. Enter the details for the following fields:
  - a. Integration name: The name of the integration.
  - b. **Endpoint**: The address of the registry.
  - c. Username and Password.
- 5. Select **Create integration without testing** to create the integration without testing the connection to the registry.
- 6. Select **Test** to test that the integration with the selected registry is working.
- 7. Select Save.

# **CHAPTER 2. INTEGRATING WITH CI SYSTEMS**

Red Hat Advanced Cluster Security for Kubernetes (RHACS) integrates with a variety of continuous integration (CI) products. Before you deploy images, you can use RHACS to apply build-time and deploy-time security rules to your images.

After images are built and pushed to a registry, RHACS integrates into CI pipelines. Pushing the image first allows developers to continue testing their artifacts while dealing with any policy violations alongside any other CI test failures, linter violations, or other problems.

If possible, configure the version control system to block pull or merge requests from being merged if the build stage, which includes RHACS checks, fails.

The integration with your CI product functions by contacting your RHACS installation to check whether the image complies with build-time policies you have configured. If there are policy violations, a detailed message is displayed on the console log, including the policy description, rationale, and remediation instructions.

Each policy includes an optional enforcement setting. If you mark a policy for build-time enforcement, failure of that policy causes the client to exit with a nonzero error code.

To integrate Red Hat Advanced Cluster Security for Kubernetes with your CI system, follow these steps:

- 1. Configure build policies.
- 2. Configure a registry integration.
- 3. Configure access to your RHACS instance.
- 4. Integrate with your CI pipeline.

# 2.1. CONFIGURING BUILD POLICIES

You can check RHACS policies during builds.

#### Procedure

- 1. Configure policies that apply to the build time of the container lifecycle.
- 2. Integrate with the registry that images are pushed to during the build.

#### Additional resources

Integrating with image registries

# 2.1.1. Checking existing build-time policies

Use the RHACS portal to check any existing build-time policies that you have configured in Red Hat Advanced Cluster Security for Kubernetes.

- 1. In the RHACS portal, go to **Platform Configuration** → **Policy Management**.
- 2. Use global search to search for Lifecycle Stage:Build.

# 2.1.2. Creating a new system policy

In addition to using the default policies, you can also create custom policies in Red Hat Advanced Cluster Security for Kubernetes.

#### **Procedure**

- 1. In the RHACS portal, go to **Platform Configuration** → **Policy Management**.
- 2. Click + New Policy.
- 3. Enter the **Name** for the policy.
- 4. Select a **Severity** level for the policy: Critical, High, Medium, or Low.
- 5. Choose the **Lifecycle Stages** for which the policy is applicable, from **Build**, **Deploy**, or **Runtime**. You can select more than one stage.

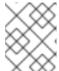

#### NOTE

If you create a new policy for integrating with a CI system, select **Build** as the lifecycle stage.

- Build-time policies apply to image fields such as CVEs and Dockerfile instructions.
- Deploy-time policies can include all build-time policy criteria. They can also have data from your cluster configurations, such as running in privileged mode or mounting the Docker daemon socket.
- Runtime policies can include all build-time and deploy-time policy criteria, and data about process executions during runtime.
- 6. Enter information about the policy in the **Description**, **Rationale**, and **Remediation** fields. When CI validates the build, the data from these fields is displayed. Therefore, include all information explaining the policy.
- 7. Select a category from the **Categories** drop-down menu.
- 8. Select a notifier from the **Notifications** drop-down menu that receives alert notifications when a violation occurs for this policy.

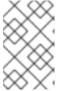

#### **NOTE**

You must integrate RHACS with your notification providers, such as webhooks, Jira, or PagerDuty, to receive alert notifications. Notifiers only show up if you have integrated any notification providers with RHACS.

- 9. Use **Restrict to Scope** to enable this policy only for a specific cluster, namespace, or label. You can add multiple scopes and also use regular expressions in RE2 Syntax for namespaces and labels.
- 10. Use Exclude by Scope to exclude deployments, clusters, namespaces, and labels. This field indicates that the policy will not apply to the entities that you specify. You can add multiple scopes and also use regular expressions in RE2 Syntax for namespaces and labels. However, you cannot use regular expressions for selecting deployments.

11. For **Excluded Images (Build Lifecycle only)**, select all the images from the list for which you do not want to trigger a violation for the policy.

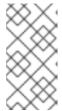

# **NOTE**

The **Excluded Images (Build Lifecycle only)** setting only applies when you check images in a continuous integration system (the Build lifecycle stage). It does not have any effect if you use this policy to check running deployments (the Deploy lifecycle stage) or runtime activities (the Runtime lifecycle stage).

- 12. In the **Policy Criteria** section, configure the attributes that will trigger the policy.
- 13. Select **Next** on the panel header.
- 14. The new policy panel shows a preview of the violations that are triggered if you enable the policy.
- 15. Select **Next** on the panel header.
- 16. Choose the enforcement behavior for the policy. Enforcement settings are only available for the stages that you selected for the **Lifecycle Stages** option. Select **ON** to enforce policy and report a violation. Select **OFF** to only report a violation.

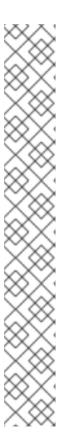

#### **NOTE**

The enforcement behavior is different for each lifecycle stage.

- For the **Build** stage, RHACS fails your CI builds when images match the conditions of the policy.
- For the **Deploy** stage, RHACS blocks the creation and update of deployments that match the conditions of the policy if the RHACS admission controller is configured and running.
  - In clusters with admission controller enforcement, the Kubernetes or OpenShift Container Platform API server blocks all noncompliant deployments. In other clusters, RHACS edits noncompliant deployments to prevent pods from being scheduled.
  - For existing deployments, policy changes only result in enforcement at the next detection of the criteria, when a Kubernetes event occurs. For more information about enforcement, see "Security policy enforcement for the deploy stage".
- For the Runtime stage, RHACS stops all pods that match the conditions of the policy.

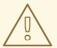

# **WARNING**

Policy enforcement can impact running applications or development processes. Before you enable enforcement options, inform all stakeholders and plan how to respond to the automated enforcement actions.

# 2.1.2.1. Security policy enforcement for the deploy stage

Red Hat Advanced Cluster Security for Kubernetes supports two forms of security policy enforcement for deploy-time policies: hard enforcement through the admission controller and soft enforcement by RHACS Sensor. The admission controller blocks creation or updating of deployments that violate policy. If the admission controller is disabled or unavailable, Sensor can perform enforcement by scaling down replicas for deployments that violate policy to **0**.

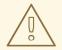

# **WARNING**

Policy enforcement can impact running applications or development processes. Before you enable enforcement options, inform all stakeholders and plan how to respond to the automated enforcement actions.

#### 2.1.2.1.1. Hard enforcement

Hard enforcement is performed by the RHACS admission controller. In clusters with admission controller enforcement, the Kubernetes or OpenShift Container Platform API server blocks all noncompliant deployments. The admission controller blocks **CREATE** and **UPDATE** operations. Any pod create or update request that satisfies a policy configured with deploy-time enforcement enabled will fail.

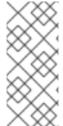

#### **NOTE**

Kubernetes admission webhooks support only **CREATE**, **UPDATE**, **DELETE**, or **CONNECT** operations. The RHACS admission controller supports only **CREATE** and **UPDATE** operations. Operations such as **kubectl patch**, **kubectl set**, and **kubectl scale** are PATCH operations, not UPDATE operations. Because PATCH operations are not supported in Kubernetes, RHACS cannot perform enforcement on PATCH operations.

For blocking enforcement, you must enable the following settings for the cluster in RHACS:

- Enforce on Object Creates: This toggle in the Dynamic Configuration section controls the behavior of the admission control service. You must have the Configure Admission Controller Webhook to listen on Object Creates toggle in the Static Configuration section turned on for this to work.
- Enforce on Object Updates: This toggle in the Dynamic Configuration section controls the
  behavior of the admission control service. You must have the Configure Admission Controller
  Webhook to listen on Object Updates toggle in the Static Configuration section turned on for
  this to work.

If you make changes to settings in the **Static Configuration** setting, you must redeploy the secured cluster for those changes to take effect.

# 2.1.2.1.2. Soft enforcement

Soft enforcement is performed by RHACS Sensor. This enforcement prevents an operation from being initiated. With soft enforcement, Sensor scales the replicas to 0, and prevents pods from being scheduled. In this enforcement, a non-ready deployment is available in the cluster.

If soft enforcement is configured, and Sensor is down, then RHACS cannot perform enforcement.

# 2.1.2.1.3. Namespace exclusions

By default, RHACS excludes certain administrative namespaces, such as the **stackrox**, **kube-system**, and **istio-system** namespaces, from enforcement blocking. The reason for this is that some items in these namespaces must be deployed for RHACS to work correctly.

# 2.1.2.1.4. Enforcement on existing deployments

For existing deployments, policy changes only result in enforcement at the next detection of the criteria, when a Kubernetes event occurs. If you make changes to a policy, you must reassess policies by selecting **Policy Management** and clicking **Reassess All**. This action applies deploy policies on all existing deployments regardless of whether there are any new incoming Kubernetes events. If a policy is violated, then RHACS performs enforcement.

#### Additional resources

Using admission controller enforcement

# 2.2. CONFIGURING REGISTRY INTEGRATION

To scan images, you must provide Red Hat Advanced Cluster Security for Kubernetes with access to the image registry you are using in your build pipeline.

# 2.2.1. Checking for existing registry integration

You can use the RHACS portal to check if you have already integrated with a registry.

#### **Procedure**

- 1. In the RHACS portal, go to **Platform Configuration** → **Integrations**.
- 2. Under the **Image Integration** section, look for highlighted **Registry** tiles. The tiles also list the number of items already configured for that tile.

If none of the Registry tiles are highlighted, you must first integrate with an image registry.

# 2.2.1.1. Additional resources

Integrating with image registries

# 2.3. CONFIGURING ACCESS

RHACS provides the **roxctl** command-line interface (CLI) to make it easy to integrate RHACS policies into your build pipeline. The **roxctl** CLI prints detailed information about problems and how to fix them so that developers can maintain high standards in the early phases of the container lifecycle.

To securely authenticate to the Red Hat Advanced Cluster Security for Kubernetes API server, you must create an API token.

# 2.3.1. Exporting and saving the API token

#### Procedure

1. After you have generated the authentication token, export it as the **ROX\_API\_TOKEN** variable by entering the following command:

```
$ export ROX_API_TOKEN=<api_token>
```

2. (Optional): You can also save the token in a file and use it with the **--token-file** option by entering the following command:

\$ roxctl central debug dump --token-file <token\_file>

Note the following guidelines:

- You cannot use both the **-password** (**-p**) and the **--token-file** options simultaneously.
- If you have already set the **ROX\_API\_TOKEN** variable, and specify the **--token-file** option, the **roxctl** CLI uses the specified token file for authentication.
- If you have already set the **ROX\_API\_TOKEN** variable, and specify the **--password** option, the **roxctl** CLI uses the specified password for authentication.

# 2.3.2. Installing the roxctl CLI by downloading the binary

You can install the **roxctl** CLI to interact with Red Hat Advanced Cluster Security for Kubernetes from a command-line interface. You can install **roxctl** on Linux, Windows, or macOS.

# 2.3.2.1. Installing the roxctl CLI on Linux

You can install the **roxctl** CLI binary on Linux by using the following procedure.

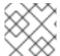

# **NOTE**

roxctl CLI for Linux is available for amd64, ppc64le, and s390x architectures.

#### **Procedure**

1. Determine the **roxctl** architecture for the target operating system:

\$ arch="\$(uname -m | sed "s/x86\_64//")"; arch="\${arch:+-\$arch}"

2. Download the roxctl CLI:

\$ curl -f -o roxctl "https://mirror.openshift.com/pub/rhacs/assets/4.4.3/bin/Linux/roxctl\${arch}"

3. Make the **roxctl** binary executable:

\$ chmod +x roxctl

4. Place the **roxctl** binary in a directory that is on your **PATH**: To check your **PATH**, execute the following command:

\$ echo \$PATH

#### Verification

• Verify the **roxctl** version you have installed:

\$ roxctl version

# 2.3.2.2. Installing the roxctl CLI on macOS

You can install the **roxctl** CLI binary on macOS by using the following procedure.

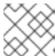

#### NOTE

roxctl CLI for macOS is available for the amd64 architecture.

#### **Procedure**

1. Download the roxctl CLI:

\$ curl -f -O https://mirror.openshift.com/pub/rhacs/assets/4.4.3/bin/Darwin/roxctl

2. Remove all extended attributes from the binary:

\$ xattr -c roxctl

3. Make the **roxctl** binary executable:

\$ chmod +x roxctl

4. Place the **roxctl** binary in a directory that is on your **PATH**: To check your **PATH**, execute the following command:

\$ echo \$PATH

# Verification

• Verify the **roxctl** version you have installed:

\$ roxctl version

# 2.3.2.3. Installing the roxctl CLI on Windows

You can install the **roxetl** CLI binary on Windows by using the following procedure.

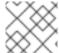

#### **NOTE**

roxctl CLI for Windows is available for the amd64 architecture.

#### **Procedure**

Download the roxctl CLI:

\$ curl -f -O https://mirror.openshift.com/pub/rhacs/assets/4.4.3/bin/Windows/roxctl.exe

## Verification

- Verify the **roxctl** version you have installed:
  - \$ roxctl version

# 2.3.3. Running the roxctl CLI from a container

The **roxctl** client is the default entry point in the RHACS **roxctl** image. To run the **roxctl** client in a container image:

# **Prerequisites**

• You must first generate an authentication token from the RHACS portal.

#### Procedure

- 1. Log in to the **registry.redhat.io** registry.
  - \$ docker login registry.redhat.io
- 2. Pull the latest container image for the **roxctl** CLI.
  - \$ docker pull registry.redhat.io/advanced-cluster-security/rhacs-roxctl-rhel8:4.4.3

After you install the CLI, you can run it by using the following command:

\$ docker run -e ROX\_API\_TOKEN=\$ROX\_API\_TOKEN \
-it registry.redhat.io/advanced-cluster-security/rhacs-roxctl-rhel8:4.4.3 \
-e \$ROX\_CENTRAL\_ADDRESS <command>

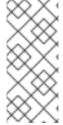

#### NOTE

In Red Hat Advanced Cluster Security Cloud Service (RHACS Cloud Service), when using **roxctl** commands that require the Central address, use the **Central instance address** as displayed in the **Instance Details** section of the Red Hat Hybrid Cloud Console. For example, use **acs-ABCD12345.acs.rhcloud.com** instead of **acs-data-ABCD12345.acs.rhcloud.com**.

#### Verification

• Verify the **roxctl** version you have installed.

\$ docker run -it registry.redhat.io/advanced-cluster-security/rhacs-roxctl-rhel8:4.4.3 version

# 2.4. INTEGRATING WITH YOUR CI PIPELINE

After you have finished these procedures, the next step is to integrate with your CI pipeline.

Each CI system might require a slightly different configuration.

# 2.4.1. Using Jenkins

Use the StackRox Container Image Scanner Jenkins plugin for integrating with Jenkins. You can use this plugin in both Jenkins freestyle projects and pipelines.

# 2.4.2. Using CircleCI

You can integrate Red Hat Advanced Cluster Security for Kubernetes with CircleCl.

# **Prerequisites**

- You have a token with **read** and **write** permissions for the **Image** resource.
- You have a username and password for your Docker Hub account.

- 1. Log in to CircleCl and open an existing project or create a new project.
- 2. Click Project Settings.
- 3. Click Environment variables.
- 4. Click **Add variable** and create the following three environment variables:
  - Name: STACKROX CENTRAL HOST The DNS name or IP address of Central.
  - Name: ROX\_API\_TOKEN The API token to access Red Hat Advanced Cluster Security for Kubernetes.
  - Name: DOCKERHUB PASSWORD The password for your Docker Hub account.
  - Name: DOCKERHUB\_USER The username for your Docker Hub account.
- 5. Create a directory called **.circleci** in the root directory of your local code repository for your selected project, if you do not already have a CircleCl configuration file.
- 6. Create a **config.yml** configuration file with the following lines in the **.circleci** directory:

```
version: 2
jobs:
check-policy-compliance:
docker:
```

```
- image: 'circleci/node:latest'
    auth:
     username: $DOCKERHUB USER
     password: $DOCKERHUB_PASSWORD
   - checkout
   - run:
     name: Install roxctl
     command: |
        curl -H "Authorization: Bearer $ROX API TOKEN"
https://$STACKROX CENTRAL HOST:443/api/cli/download/roxctl-linux -o roxctl && chmod
+x ./roxctl
   - run:
     name: Scan images for policy deviations and vulnerabilities
     command: |
        ./roxctl image check --endpoint "$STACKROX_CENTRAL_HOST:443" --image "
<your_registry/repo/image_name>" 11
   - run:
     name: Scan deployment files for policy deviations
     command: |
        ./roxctl image check --endpoint "$STACKROX_CENTRAL_HOST:443" --image "
<your_deployment_file>" 2
        # Important note: This step assumes the YAML file you'd like to test is located in the
project.
workflows:
 version: 2
 build_and_test:
  jobs:
   - check-policy-compliance
```

- Replace <pour\_registry/repo/image\_name> with your registry and image path.
- Replace < your\_deployment\_file> with the path to your deployment file.

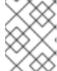

#### **NOTE**

If you already have a **config.yml** file for CircleCl in your repository, add a new jobs section with the specified details in your existing configuration file.

7. After you commit the configuration file to your repository, go to the **Jobs** queue in your CircleCl dashboard to verify the build policy enforcement.

# **CHAPTER 3. INTEGRATING WITH PAGERDUTY**

If you are using PagerDuty, you can forward alerts from Red Hat Advanced Cluster Security for Kubernetes to PagerDuty.

The following steps represent a high-level workflow for integrating Red Hat Advanced Cluster Security for Kubernetes with PagerDuty:

- 1. Add a new API service in PagerDuty and get the integration key.
- 2. Use the integration key to set up notifications in Red Hat Advanced Cluster Security for Kubernetes.
- 3. Identify the policies you want to send notifications for, and update the notification settings for those policies.

# 3.1. CONFIGURING PAGERDUTY

Start integrating with PagerDuty by creating a new service and by getting the integration key.

#### Procedure

- 1. Go to Configuration → Services.
- 2. Select Add Services.
- 3. Under General Settings, specify a Name and Description.
- 4. Under Integration Setting, click Use our API Directly with Events v2 API selected for the Integration Type drop-down menu.
- 5. Under **Incident Settings**, select an **Escalation Policy**, and configure notification settings and incident timeouts.
- 6. Accept default settings for **Incident Behavior** and **Alert Grouping**, or configure them as required.
- 7. Click Add Service.
- 8. From the Service Details page, make note of the Integration Key.

# 3.2. CONFIGURING RED HAT ADVANCED CLUSTER SECURITY FOR KUBERNETES

Create a new integration in Red Hat Advanced Cluster Security for Kubernetes by using the integration key.

- 1. In the RHACS portal, go to **Platform Configuration** → **Integrations**.
- 2. Scroll down to the **Notifier Integrations** section and select **PagerDuty**.
- 3. Click **New Integration (add** icon).

- 4. Enter a name for Integration Name.
- 5. Enter the integration key in the PagerDuty integration key field.
- 6. Click **Test** (**checkmark** icon) to validate that the integration with PagerDuty is working.
- 7. Click Create (save icon) to create the configuration.

# 3.3. CONFIGURING POLICY NOTIFICATIONS

Enable alert notifications for system policies.

#### **Procedure**

- 1. In the RHACS portal, go to **Platform Configuration** → **Policy Management**.
- 2. Select one or more policies for which you want to send alerts.
- 3. Under Bulk actions, select Enable notification.
- 4. In the **Enable notification** window, select the PagerDuty notifier.

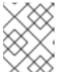

#### NOTE

If you have not configured any other integrations, the system displays a message that no notifiers are configured.

5. Click Enable.

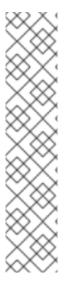

# **NOTE**

- Red Hat Advanced Cluster Security for Kubernetes sends notifications on an opt-in basis. To receive notifications, you must first assign a notifier to the policy.
- Notifications are only sent once for a given alert. If you have assigned a notifier to a policy, you will not receive a notification unless a violation generates a new alert.
- Red Hat Advanced Cluster Security for Kubernetes creates a new alert for the following scenarios:
  - A policy violation occurs for the first time in a deployment.
  - A runtime-phase policy violation occurs in a deployment after you resolved the previous runtime alert for a policy in that deployment.

# **CHAPTER 4. INTEGRATING WITH SLACK**

If you are using Slack, you can forward alerts from Red Hat Advanced Cluster Security for Kubernetes to Slack.

The following steps represent a high-level workflow for integrating Red Hat Advanced Cluster Security for Kubernetes with Slack:

- 1. Create a new Slack app, enable incoming webhooks, and get a webhook URL.
- 2. Use the webhook URL to integrate Slack with Red Hat Advanced Cluster Security for Kubernetes.
- 3. Identify policies for which you want to send notifications, and update the notification settings for those policies.

# 4.1. CONFIGURING SLACK

Start by creating a new Slack app, and get the webhook URL.

# **Prerequisites**

1. You need an administrator account or a user account with permissions to create webhooks.

#### **Procedure**

1. Create a new Slack app:

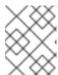

#### **NOTE**

If you want to use an existing Slack app, go to https://api.slack.com/apps and select an app.

- a. Go to https://api.slack.com/apps/new.
- b. Enter the App Name and choose a Development Slack Workspace to install your app.
- c. Click Create App.
- 2. On the settings page, **Basic Information** section, select **Incoming Webhooks** (under **Add features and functionality**).
- 3. Turn on the **Activate Incoming Webhooks** toggle.
- 4. Select Add New Webhook to Workspace.
- 5. Choose a **channel** that the app will post to, and then select **Authorize**. The page refreshes and you are sent back to your app settings page.
- 6. Copy the webhook URL located in the Webhook URLs for Your Workspace section.

For more information, see the Slack documentation topic, Getting started with Incoming Webhooks.

# 4.1.1. Sending alerts to different Slack channels

You can configure Red Hat Advanced Cluster Security for Kubernetes to send notifications to different Slack channels so that they directly go to the right team.

#### **Procedure**

1. After you configure incoming webhooks, add an annotation similar to the following in your deployment YAML file:

2. Use the annotation key **example.com/slack-webhook** in the **Label/Annotation Key For Slack Webhook** field when you configure Red Hat Advanced Cluster Security for Kubernetes.

After the configuration is complete, if a deployment has the annotation that you configured in the YAML file, Red Hat Advanced Cluster Security for Kubernetes sends the alert to the webhook URL you specified for that annotation. Otherwise, it sends the alert to the default webhook URL.

# 4.2. CONFIGURING RED HAT ADVANCED CLUSTER SECURITY FOR KUBERNETES

Create a new integration in Red Hat Advanced Cluster Security for Kubernetes by using the webhook URL.

#### **Procedure**

- 1. In the RHACS portal, go to **Platform Configuration** → **Integrations**.
- 2. Scroll down to the **Notifier Integrations** section and select **Slack**.
- 3. Click **New Integration (add** icon).
- 4. Enter a name for Integration Name.
- 5. Enter the generated webhook URL in the **Default Slack Webhook** field.
- 6. Select **Test** (**checkmark** icon) to test that the integration with Slack is working.
- 7. Select **Create** (**save** icon) to create the configuration.

# 4.3. CONFIGURING POLICY NOTIFICATIONS

Enable alert notifications for system policies.

- 1. In the RHACS portal, go to **Platform Configuration** → **Policy Management**.
- 2. Select one or more policies for which you want to send alerts.
- 3. Under Bulk actions, select Enable notification.
- 4. In the **Enable notification** window, select the Slack notifier.

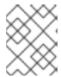

# **NOTE**

If you have not configured any other integrations, the system displays a message that no notifiers are configured.

5. Click Enable.

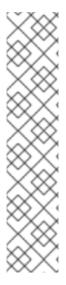

# **NOTE**

- Red Hat Advanced Cluster Security for Kubernetes sends notifications on an opt-in basis. To receive notifications, you must first assign a notifier to the policy.
- Notifications are only sent once for a given alert. If you have assigned a notifier to a policy, you will not receive a notification unless a violation generates a new alert.
- Red Hat Advanced Cluster Security for Kubernetes creates a new alert for the following scenarios:
  - A policy violation occurs for the first time in a deployment.
  - A runtime-phase policy violation occurs in a deployment after you resolved the previous runtime alert for a policy in that deployment.

# CHAPTER 5. INTEGRATING BY USING GENERIC WEBHOOKS

With Red Hat Advanced Cluster Security for Kubernetes, you can send alert notifications as JSON messages to any webhook receiver. When a violation occurs, Red Hat Advanced Cluster Security for Kubernetes makes an HTTP POST request on the configured URL. The POST request body includes JSON-formatted information about the alert.

The webhook POST request's JSON data includes a **v1.Alert** object and any custom fields that you configure, as shown in the following example:

```
{
  "alert": {
    "id": "<id>",
    "time": "<timestamp>",
    "policy": {
        "name": "<name>",
        ...
    },
    ...
},
  "<custom_field_1>": "<custom_value_1>"
}
```

You can create multiple webhooks. For example, you can create one webhook for receiving all audit logs and another webhook for alert notifications.

To forward alerts from Red Hat Advanced Cluster Security for Kubernetes to any webhook receiver:

- 1. Set up a webhook URL to receive alerts.
- 2. Use the webhook URL to set up notifications in Red Hat Advanced Cluster Security for Kubernetes.
- 3. Identify the policies you want to send notifications for, and update the notification settings for those policies.

# 5.1. CONFIGURING INTEGRATIONS BY USING WEBHOOKS

Create a new integration in Red Hat Advanced Cluster Security for Kubernetes by using the webhook URL.

- 1. In the RHACS portal, go to **Platform Configuration** → **Integrations**.
- 2. Scroll down to the **Notifier Integrations** section and select **Generic Webhook**.
- 3. Click New integration.
- 4. Enter a name for Integration name.
- 5. Enter the webhook URL in the **Endpoint** field.
- 6. If your webhook receiver uses an untrusted certificate, enter a CA certificate in the **CA certificate** field. Otherwise, leave it blank.

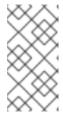

### **NOTE**

The server certificate used by the webhook receiver must be valid for the endpoint DNS name. You can click **Skip TLS verification** to ignore this validation. Red Hat does not suggest turning off TLS verification. Without TLS verification, data could be intercepted by an unintended recipient.

7. Optional: Click **Enable audit logging** to receive alerts about all the changes made in Red Hat Advanced Cluster Security for Kubernetes.

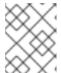

### **NOTE**

Red Hat suggests using separate webhooks for alerts and audit logs to handle these messages differently.

- 8. To authenticate with the webhook receiver, enter details for one of the following:
  - Username and Password for basic HTTP authentication
  - Custom Header, for example: Authorization: Bearer <access token>
- 9. Use Extra fields to include additional key-value pairs in the JSON object that Red Hat Advanced Cluster Security for Kubernetes sends. For example, if your webhook receiver accepts objects from multiple sources, you can add "source": "rhacs" as an extra field and filter on this value to identify all alerts from Red Hat Advanced Cluster Security for Kubernetes.
- 10. Select **Test** to send a test message to verify that the integration with your generic webhook is working.
- 11. Select **Save** to create the configuration.

# 5.2. CONFIGURING POLICY NOTIFICATIONS

Enable alert notifications for system policies.

## **Procedure**

- 1. In the RHACS portal, go to **Platform Configuration** → **Policy Management**.
- 2. Select one or more policies for which you want to send alerts.
- 3. Under Bulk actions, select Enable notification.
- 4. In the **Enable notification** window, select the webhook notifier.

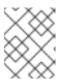

## **NOTE**

If you have not configured any other integrations, the system displays a message that no notifiers are configured.

5. Click Enable.

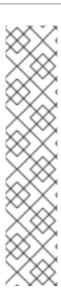

## **NOTE**

- Red Hat Advanced Cluster Security for Kubernetes sends notifications on an opt-in basis. To receive notifications, you must first assign a notifier to the policy.
- Notifications are only sent once for a given alert. If you have assigned a notifier to a policy, you will not receive a notification unless a violation generates a new alert.
- Red Hat Advanced Cluster Security for Kubernetes creates a new alert for the following scenarios:
  - A policy violation occurs for the first time in a deployment.
  - A runtime-phase policy violation occurs in a deployment after you resolved the previous runtime alert for a policy in that deployment.

# CHAPTER 6. INTEGRATING WITH QRADAR

You can configure Red Hat Advanced Cluster Security for Kubernetes to send events to QRadar by configuring a generic webhook integration in RHACS.

The following steps represent a high-level workflow for integrating RHACS with QRadar:

### 1. In RHACS:

a. Configure the generic webhook.

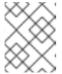

## **NOTE**

When configuring the integration in RHACS, in the **Endpoint** field, use the following example as a guide: **<URL to QRadar Box>:<Port of Integration>**.

- b. Identify policies for which you want to send notifications, and update the notification settings for those policies.
- 2. If QRadar does not automatically detect the log source, add an RHACS log source on the QRadar Console. For more information on configuring QRadar and RHACS, see the Red Hat Advanced Cluster Security for Kubernetes IBM resource.

# 6.1. CONFIGURING INTEGRATIONS BY USING WEBHOOKS

Create a new integration in Red Hat Advanced Cluster Security for Kubernetes by using the webhook URL.

## **Procedure**

- 1. In the RHACS portal, go to **Platform Configuration** → **Integrations**.
- 2. Scroll down to the **Notifier Integrations** section and select **Generic Webhook**.
- 3. Click New integration.
- 4. Enter a name for **Integration name**.
- 5. Enter the webhook URL in the **Endpoint** field.
- 6. If your webhook receiver uses an untrusted certificate, enter a CA certificate in the **CA certificate** field. Otherwise, leave it blank.

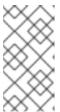

# **NOTE**

The server certificate used by the webhook receiver must be valid for the endpoint DNS name. You can click **Skip TLS verification** to ignore this validation. Red Hat does not suggest turning off TLS verification. Without TLS verification, data could be intercepted by an unintended recipient.

7. Optional: Click **Enable audit logging** to receive alerts about all the changes made in Red Hat Advanced Cluster Security for Kubernetes.

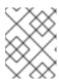

## **NOTE**

Red Hat suggests using separate webhooks for alerts and audit logs to handle these messages differently.

- 8. To authenticate with the webhook receiver, enter details for one of the following:
  - Username and Password for basic HTTP authentication
  - Custom Header, for example: Authorization: Bearer <access\_token>
- 9. Use Extra fields to include additional key-value pairs in the JSON object that Red Hat Advanced Cluster Security for Kubernetes sends. For example, if your webhook receiver accepts objects from multiple sources, you can add "source": "rhacs" as an extra field and filter on this value to identify all alerts from Red Hat Advanced Cluster Security for Kubernetes.
- 10. Select **Test** to send a test message to verify that the integration with your generic webhook is working.
- 11. Select **Save** to create the configuration.

# 6.2. CONFIGURING POLICY NOTIFICATIONS

Enable alert notifications for system policies.

#### **Procedure**

- 1. In the RHACS portal, go to **Platform Configuration** → **Policy Management**.
- 2. Select one or more policies for which you want to send alerts.
- 3. Under Bulk actions, select Enable notification.
- 4. In the **Enable notification** window, select the webhook notifier.

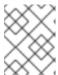

## NOTE

If you have not configured any other integrations, the system displays a message that no notifiers are configured.

5. Click Enable.

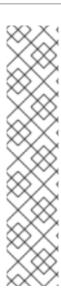

# **NOTE**

- Red Hat Advanced Cluster Security for Kubernetes sends notifications on an opt-in basis. To receive notifications, you must first assign a notifier to the policy.
- Notifications are only sent once for a given alert. If you have assigned a notifier to a policy, you will not receive a notification unless a violation generates a new alert.
- Red Hat Advanced Cluster Security for Kubernetes creates a new alert for the following scenarios:
  - A policy violation occurs for the first time in a deployment.
  - A runtime-phase policy violation occurs in a deployment after you resolved the previous runtime alert for a policy in that deployment.

# CHAPTER 7. INTEGRATING WITH SERVICENOW

You can configure Red Hat Advanced Cluster Security for Kubernetes to send events to ServiceNow by configuring a generic webhook integration in RHACS.

The following steps represent a high-level workflow for integrating RHACS with ServiceNow:

In ServiceNow, configure a REST API endpoint to use in RHACS. For more information that
includes steps for ServiceNow configuration, see How to integrate Red Hat Advanced Cluster
Security for Kubernetes with ServiceNow.

#### 2. In RHACS:

- a. Configure the generic webhook.
- b. Identify policies for which you want to send notifications, and update the notification settings for those policies.

# 7.1. CONFIGURING INTEGRATIONS BY USING WEBHOOKS

Create a new integration in Red Hat Advanced Cluster Security for Kubernetes by using the webhook URL.

#### **Procedure**

- 1. In the RHACS portal, go to **Platform Configuration** → **Integrations**.
- 2. Scroll down to the **Notifier Integrations** section and select **Generic Webhook**.
- 3. Click New integration.
- 4. Enter a name for Integration name.
- 5. Enter the webhook URL in the **Endpoint** field.
- 6. If your webhook receiver uses an untrusted certificate, enter a CA certificate in the **CA certificate** field. Otherwise, leave it blank.

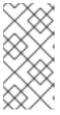

# **NOTE**

The server certificate used by the webhook receiver must be valid for the endpoint DNS name. You can click **Skip TLS verification** to ignore this validation. Red Hat does not suggest turning off TLS verification. Without TLS verification, data could be intercepted by an unintended recipient.

7. Optional: Click **Enable audit logging** to receive alerts about all the changes made in Red Hat Advanced Cluster Security for Kubernetes.

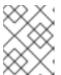

## NOTE

Red Hat suggests using separate webhooks for alerts and audit logs to handle these messages differently.

8. To authenticate with the webhook receiver, enter details for one of the following:

- Username and Password for basic HTTP authentication
- Custom Header, for example: Authorization: Bearer <access\_token>
- 9. Use **Extra fields** to include additional key-value pairs in the JSON object that Red Hat Advanced Cluster Security for Kubernetes sends. For example, if your webhook receiver accepts objects from multiple sources, you can add **"source": "rhacs"** as an extra field and filter on this value to identify all alerts from Red Hat Advanced Cluster Security for Kubernetes.
- 10. Select **Test** to send a test message to verify that the integration with your generic webhook is working.
- 11. Select **Save** to create the configuration.

# 7.2. CONFIGURING POLICY NOTIFICATIONS

Enable alert notifications for system policies.

#### **Procedure**

- 1. In the RHACS portal, go to **Platform Configuration** → **Policy Management**.
- 2. Select one or more policies for which you want to send alerts.
- 3. Under Bulk actions, select Enable notification.
- 4. In the **Enable notification** window, select the webhook notifier.

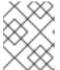

## NOTE

If you have not configured any other integrations, the system displays a message that no notifiers are configured.

5. Click Enable.

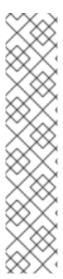

## **NOTE**

- Red Hat Advanced Cluster Security for Kubernetes sends notifications on an opt-in basis. To receive notifications, you must first assign a notifier to the policy.
- Notifications are only sent once for a given alert. If you have assigned a notifier to a policy, you will not receive a notification unless a violation generates a new alert.
- Red Hat Advanced Cluster Security for Kubernetes creates a new alert for the following scenarios:
  - A policy violation occurs for the first time in a deployment.
  - A runtime-phase policy violation occurs in a deployment after you resolved the previous runtime alert for a policy in that deployment.

# CHAPTER 8. INTEGRATING WITH SUMO LOGIC

If you are using Sumo Logic, you can forward alerts from Red Hat Advanced Cluster Security for Kubernetes to Sumo Logic.

The following steps represent a high-level workflow for integrating Red Hat Advanced Cluster Security for Kubernetes with Sumo Logic:

- 1. Add a new Custom App in Sumo Logic, set the HTTP source, and get the HTTP URL.
- 2. Use the HTTP URL to integrate Sumo Logic with Red Hat Advanced Cluster Security for Kubernetes.
- 3. Identify the policies you want to send notifications for, and update the notification settings for those policies.

# 8.1. CONFIGURING SUMO LOGIC

Use the **Setup Wizard** to set up **Streaming Data** and get the HTTP URL.

## **Procedure**

- 1. Log in to your Sumo Logic Home page and select Setup Wizard.
- 2. Move your cursor over to Set Up Streaming Data and select Get Started.
- 3. On the Select Data Type page, select Your Custom App.
- 4. On the Set Up Collection page, select HTTP Source.
- 5. Enter a name for **Source Category**, for example, **rhacs** and click **Continue**.
- 6. **Copy** the generated URL.

# 8.2. CONFIGURING RED HAT ADVANCED CLUSTER SECURITY FOR KUBERNETES

Create a new integration in Red Hat Advanced Cluster Security for Kubernetes by using the HTTP URL.

- 1. In the RHACS portal, go to **Platform Configuration** → **Integrations**.
- 2. Scroll down to the **Notifier Integrations** section and select **Sumo Logic**.
- 3. Click New Integration (add icon).
- 4. Enter a name for Integration Name.
- 5. Enter the generated HTTP URL in the HTTP Collector Source Address field.
- 6. Click Test (checkmark icon) to test that the integration with Sumo Logic is working.
- 7. Click **Create** (**save** icon) to create the configuration.

# 8.3. CONFIGURING POLICY NOTIFICATIONS

Enable alert notifications for system policies.

### Procedure

- 1. In the RHACS portal, go to **Platform Configuration** → **Policy Management**.
- 2. Select one or more policies for which you want to send alerts.
- 3. Under Bulk actions, select Enable notification.
- 4. In the **Enable notification** window, select the Sumo Logic notifier.

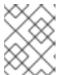

### **NOTE**

If you have not configured any other integrations, the system displays a message that no notifiers are configured.

5. Click Enable.

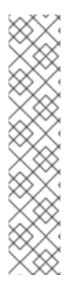

### **NOTE**

- Red Hat Advanced Cluster Security for Kubernetes sends notifications on an opt-in basis. To receive notifications, you must first assign a notifier to the policy.
- Notifications are only sent once for a given alert. If you have assigned a notifier to a policy, you will not receive a notification unless a violation generates a new alert.
- Red Hat Advanced Cluster Security for Kubernetes creates a new alert for the following scenarios:
  - A policy violation occurs for the first time in a deployment.
  - A runtime-phase policy violation occurs in a deployment after you resolved the previous runtime alert for a policy in that deployment.

# 8.4. VIEWING ALERTS IN SUMO LOGIC

You can view alerts from Red Hat Advanced Cluster Security for Kubernetes in Sumo Logic.

- 1. Log in to your Sumo Logic Home page and click Log Search.
- 2. In the search box, enter **\_sourceCategory=rhacs**. Make sure to use the same **Source Category** name that you entered while configuring Sumo Logic.
- 3. Select the time and then click Start.

# CHAPTER 9. INTEGRATING WITH GOOGLE CLOUD STORAGE

You can integrate with Google Cloud Storage (GCS) to enable data backups. You can use these backups for data restoration in the case of an infrastructure disaster, or corrupt data. After you integrate with GCS, you can schedule daily or weekly backups and do manual on-demand backups.

The backup includes the Red Hat Advanced Cluster Security for Kubernetes entire database, which includes all configurations, resources, events, and certificates. Make sure that backups are stored securely.

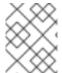

## NOTE

If you are using Red Hat Advanced Cluster Security for Kubernetes version 3.0.53 or older, the backup does not include certificates.

# 9.1. CONFIGURING RED HAT ADVANCED CLUSTER SECURITY FOR KUBERNETES

To configure data backups on Google Cloud Storage (GCS), create an integration in Red Hat Advanced Cluster Security for Kubernetes.

# **Prerequisites**

- An existing **bucket**. To create a new bucket, see the official Google Cloud Storage documentation topic Creating storage buckets.
- A **service account** with the **Storage Object Admin** IAM role in the storage bucket you want to use. See Using Cloud IAM permissions for more information.
- Either a workload identity or a **Service account key (JSON)** for the service account. See Creating a service account and Creating service account keys for more information.

- 1. In the RHACS portal, go to **Platform Configuration** → **Integrations**.
- 2. Scroll down to the External backups section and select Google Cloud Storage.
- 3. Click **New Integration (add** icon).
- 4. Enter a name for **Integration Name**.
- 5. Enter the number of backups to retain in the **Backups To Retain** box.
- 6. For **Schedule**, select the backup frequency (daily or weekly) and the time to run the backup process.
- 7. Enter the **Bucket** name in which you want to store the backup.
- 8. When using a workload identity, check **Use workload identity**. Otherwise, enter the contents of your service account key file into the **Service account key (JSON)** field.
- 9. Select **Test** (**checkmark** icon) to confirm that the integration with GCS is working.
- 10. Select **Create** (**save** icon) to create the configuration.

Once configured, Red Hat Advanced Cluster Security for Kubernetes automatically backs up all data according to the specified schedule.

# 9.1.1. Perform on-demand backups on Google Cloud Storage

Uses the RHACS portal to trigger manual backups of Red Hat Advanced Cluster Security for Kubernetes on Google Cloud Storage.

# **Prerequisites**

• You must have already integrated Red Hat Advanced Cluster Security for Kubernetes with Google Cloud Storage.

### **Procedure**

- 1. In the RHACS portal, go to **Platform Configuration** → **Integrations**.
- 2. Under the External backups section, click Google Cloud Storage.
- 3. Select the integration name for the GCS bucket in which you want to do a backup.
- 4. Click Trigger Backup.

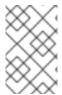

### **NOTE**

Currently, when you select the **Trigger Backup** option, there is no notification. However, Red Hat Advanced Cluster Security for Kubernetes begins the backup task in the background.

## 9.1.1.1. Additional resources

- Backing up Red Hat Advanced Cluster Security for Kubernetes
- Restoring from a backup

# CHAPTER 10. INTEGRATING BY USING THE SYSLOG PROTOCOL

Syslog is an event logging protocol that applications use to send messages to a central location, such as a SIEM or a syslog collector, for data retention and security investigations. With Red Hat Advanced Cluster Security for Kubernetes, you can send alerts and audit events using the syslog protocol.

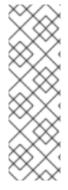

#### NOTE

- Forwarding events by using the syslog protocol requires the Red Hat Advanced Cluster Security for Kubernetes version 3.0.52 or newer.
- When you use the syslog integration, Red Hat Advanced Cluster Security for Kubernetes forwards both violation alerts that you configure and all audit events.
- Currently, Red Hat Advanced Cluster Security for Kubernetes only supports **CEF** (Common Event Format).

The following steps represent a high-level workflow for integrating Red Hat Advanced Cluster Security for Kubernetes with a syslog events receiver:

- 1. Set up a syslog events receiver to receive alerts.
- 2. Use the receiver's address and port number to set up notifications in the Red Hat Advanced Cluster Security for Kubernetes.

After the configuration, Red Hat Advanced Cluster Security for Kubernetes automatically sends all violations and audit events to the configured syslog receiver.

# 10.1. CONFIGURING SYSLOG INTEGRATION WITH RED HAT ADVANCED CLUSTER SECURITY FOR KUBERNETES

Create a new syslog integration in Red Hat Advanced Cluster Security for Kubernetes (RHACS).

- 1. In the RHACS portal, go to **Platform Configuration** → **Integrations**.
- 2. Scroll down to the **Notifier Integrations** section and select **Syslog**.
- 3. Click **New Integration** (add icon).
- 4. Enter a name for Integration Name.
- 5. Select the **Logging Facility** value from **local0** through **local7**.
- 6. Enter your Receiver Host address and Receiver Port number.
- 7. If you are using TLS, turn on the **Use TLS** toggle.
- 8. If your syslog receiver uses a certificate that is not trusted, turn on the **Disable TLS Certificate Validation (Insecure)** toggle. Otherwise, leave this toggle off.

- 9. Click Add new extra field to add extra fields. For example, if your syslog receiver accepts objects from multiple sources, type source and rhacs in the Key and Value fields. You can filter using the custom values in your syslog receiver to identify all alerts from RHACS.
- 10. Select **Test** (**checkmark** icon) to send a test message to verify that the integration with your generic webhook is working.
- 11. Select **Create** (**save** icon) to create the configuration.

# **CHAPTER 11. INTEGRATING WITH AMAZON S3**

You can integrate Red Hat Advanced Cluster Security for Kubernetes with Amazon S3 to enable data backups. You can use these backups for data restoration in the case of an infrastructure disaster or corrupt data. After you integrate with Amazon S3, you can schedule daily or weekly backups and do manual on-demand backups.

The backup includes the entire Red Hat Advanced Cluster Security for Kubernetes database, which includes all configurations, resources, events, and certificates. Make sure that backups are stored securely.

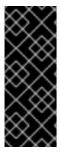

#### **IMPORTANT**

- If you are using Red Hat Advanced Cluster Security for Kubernetes version 3.0.53 or older, the backup does not include certificates.
- If your Amazon S3 is part of an air-gapped environment, you must add your AWS root CA as a trusted certificate authority in Red Hat Advanced Cluster Security for Kubernetes.

# 11.1. CONFIGURING AMAZON S3 INTEGRATION IN RED HAT ADVANCED CLUSTER SECURITY FOR KUBERNETES

To configure Amazon S3 backups, create a new integration in Red Hat Advanced Cluster Security for Kubernetes.

# **Prerequisites**

- An existing S3 Bucket. To create a new bucket with required permissions, see the Amazon documentation topic Creating a bucket.
- **Read**, **write**, and **delete** permissions for the S3 bucket, the **Access key ID**, and the **Secret** access key.
- If you are using KIAM, kube2iam or another proxy, then an IAM role that has the read, write, and delete permissions.

- 1. In the RHACS portal, go to **Platform Configuration** → **Integrations**.
- 2. Scroll down to the External backups section and select Amazon S3.
- 3. Click **New Integration** (**add** icon).
- 4. Enter a name for **Integration Name**.
- 5. Enter the number of backups to retain in the **Backups To Retain** box.
- 6. For **Schedule**, select the backup frequency as daily or weekly and the time to run the backup process.
- 7. Enter the **Bucket** name where you want to store the backup.

- 8. Optionally, enter an **Object Prefix** if you want to save the backups in a specific folder structure. For more information, see the Amazon documentation topic Working with object metadata.
- 9. Enter the **Endpoint** for the bucket if you are using a non-public S3 instance, otherwise leave it blank.
- 10. Enter the **Region** for the bucket.
- 11. Turn on the Use Container IAM Role toggle or enter the Access Key ID, and the Secret Access Key.
- 12. Select **Test** (**checkmark** icon) to confirm that the integration with Amazon S3 is working.
- 13. Select **Create** (**save** icon) to create the configuration.

Once configured, Red Hat Advanced Cluster Security for Kubernetes automatically backs up all data according to the specified schedule.

# 11.2. PERFORMING ON-DEMAND BACKUPS ON AMAZON S3

Uses the RHACS portal to trigger manual backups of Red Hat Advanced Cluster Security for Kubernetes on Amazon S3.

## **Prerequisites**

• You must have already integrated Red Hat Advanced Cluster Security for Kubernetes with Amazon S3.

## Procedure

- 1. In the RHACS portal, go to **Platform Configuration** → **Integrations**.
- 2. Under the External backups section, click Amazon S3.
- 3. Select the integration name for the S3 bucket where you want to do a backup.
- 4. Click Trigger Backup.

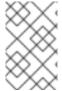

## **NOTE**

Currently, when you select the **Trigger Backup** option, there is no notification. However, Red Hat Advanced Cluster Security for Kubernetes begins the backup task in the background.

# 11.3. ADDITIONAL RESOURCES

- Backing up Red Hat Advanced Cluster Security for Kubernetes
- Restoring from a backup

# CHAPTER 12. INTEGRATING WITH GOOGLE CLOUD SECURITY COMMAND CENTER

If you are using Google Cloud Security Command Center (Cloud SCC), you can forward alerts from Red Hat Advanced Cluster Security for Kubernetes to Cloud SCC. This guide explains how to integrate Red Hat Advanced Cluster Security for Kubernetes with Cloud SCC.

The following steps represent a high-level workflow for integrating Red Hat Advanced Cluster Security for Kubernetes with Cloud SCC.

- 1. Register a new security source with Google Cloud.
- 2. Provide the source ID and service account key to Red Hat Advanced Cluster Security for Kubernetes.
- 3. Identify the policies you want to send notifications for, and update the notification settings for those policies.

# 12.1. CONFIGURING GOOGLE CLOUD SCC

Start by adding Red Hat Advanced Cluster Security for Kubernetes as a trusted Cloud SCC source.

### Procedure

- Follow the Adding vulnerability and threat sources to Cloud Security Command Center guide and add Red Hat Advanced Cluster Security for Kubernetes as a trusted Cloud SCC source. Make a note of the Source ID that Google Cloud creates for your Red Hat Advanced Cluster Security for Kubernetes integration. If you do not see a source ID after registering, you can find it on the Cloud SCC Security Sources page.
- 2. Create a key for the service account you created, or the existing account you used, in the previous step. See Google Cloud's guide to creating and managing service account keys for details.

# 12.2. CONFIGURING RED HAT ADVANCED CLUSTER SECURITY FOR KUBERNETES FOR INTEGRATING WITH GOOGLE CLOUD SCC

You can create a new Google Cloud SCC integration in Red Hat Advanced Cluster Security for Kubernetes by using the source ID and a Google service account.

## **Prerequisites**

- A service account with the **Security Center Findings Editor** IAM role on the organization level. See Access control with IAM for more information.
- Either a workload identity or a **Service account key (JSON)** for the service account. See Creating a service account and Creating service account keys for more information.

- 1. In the RHACS portal, go to **Platform Configuration** → **Integrations**.
- 2. Scroll down to the **Notifier Integrations** section and select **Google Cloud SCC**.

- 3. Click **New Integration (add** icon).
- 4. Enter a name for Integration Name.
- 5. Enter the Cloud SCC Source ID.
- 6. When using a workload identity, check **Use workload identity**. Otherwise, enter the contents of your service account key file into the **Service account key (JSON)** field.
- 7. Select **Create** (**save** icon) to create the configuration.

# 12.3. CONFIGURING POLICY NOTIFICATIONS

Enable alert notifications for system policies.

### **Procedure**

- 1. In the RHACS portal, go to **Platform Configuration** → **Policy Management**.
- 2. Select one or more policies for which you want to send alerts.
- 3. Under **Bulk actions**, select **Enable notification**.
- 4. In the **Enable notification** window, select the Google Cloud SCC notifier.

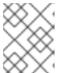

### **NOTE**

If you have not configured any other integrations, the system displays a message that no notifiers are configured.

5. Click Enable.

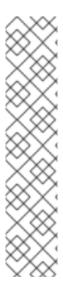

# NOTE

- Red Hat Advanced Cluster Security for Kubernetes sends notifications on an opt-in basis. To receive notifications, you must first assign a notifier to the policy.
- Notifications are only sent once for a given alert. If you have assigned a notifier to a policy, you will not receive a notification unless a violation generates a new alert.
- Red Hat Advanced Cluster Security for Kubernetes creates a new alert for the following scenarios:
  - A policy violation occurs for the first time in a deployment.
  - A runtime-phase policy violation occurs in a deployment after you resolved the previous runtime alert for a policy in that deployment.

# CHAPTER 13. INTEGRATING WITH SPLUNK

If you are using Splunk, you can forward alerts from Red Hat Advanced Cluster Security for Kubernetes to Splunk and view the violations, vulnerability detection, and compliance related data from within Splunk.

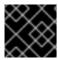

### **IMPORTANT**

Currently, Splunk integration is not supported on IBM Power(ppc64le) and IBM Z(s390x).

Depending on your use case, you can integrate Red Hat Advanced Cluster Security for Kubernetes with Splunk by using the following ways:

- By using an HTTP event collector in Splunk:
  - Use the event collector option to forward alerts and audit log data.
- By using the Red Hat Advanced Cluster Security for Kubernetes add-on:
  - Use the add-on to pull the violations, vulnerability detection, and compliance data into Splunk.

You can use one or both of these integration options to integrate the Red Hat Advanced Cluster Security for Kubernetes with Splunk.

# 13.1. USING THE HTTP EVENT COLLECTOR

You can forward alerts from Red Hat Advanced Cluster Security for Kubernetes to Splunk by using an HTTP event collector.

To integrate Red Hat Advanced Cluster Security for Kubernetes with Splunk by using the HTTP event collector, follow these steps:

- 1. Add a new HTTP event collector in Splunk and get the token value.
- 2. Use the token value to set up notifications in Red Hat Advanced Cluster Security for Kubernetes.
- 3. Identify policies for which you want to send notifications, and update the notification settings for those policies.

# 13.1.1. Adding an HTTP event collector in Splunk

Add a new HTTP event collector for your Splunk instance, and get the token.

- 1. In your Splunk dashboard, go to **Settings** → **Add Data**.
- 2. Click Monitor.
- 3. On the Add Data page, click HTTP Event Collector.
- 4. Enter a Name for the event collector and then click Next >.

- 5. Accept the default Input Settings and click Review >.
- 6. Review the event collector properties and click **Submit** >.
- 7. Copy the **Token Value** for the event collector. You need this token value to configure integration with Splunk in Red Hat Advanced Cluster Security for Kubernetes.

# 13.1.1.1. Enabling HTTP event collector

You must enable HTTP event collector tokens before you can receive events.

## Procedure

- 1. In your Splunk dashboard, go to **Settings** → **Data inputs**.
- 2. Click HTTP Event Collector.
- 3. Click Global Settings.
- 4. In the dialog that opens, click **Enabled** and then click **Save**.

# 13.1.2. Configuring Splunk integration in Red Hat Advanced Cluster Security for Kubernetes

Create a new Splunk integration in Red Hat Advanced Cluster Security for Kubernetes by using the token value.

## Procedure

- 1. In the RHACS portal, go to **Platform Configuration** → **Integrations**.
- 2. Scroll down to the **Notifier Integrations** section and select **Splunk**.
- 3. Click New Integration (add icon).
- 4. Enter a name for **Integration Name**.
- 5. Enter your Splunk URL in the HTTP Event Collector URL field. You must specify the port number if it is not 443 for HTTPS or 80 for HTTP. You must also add the URL path /services/collector/event at the end of the URL. For example, https://<splunk-server-path>:8088/services/collector/event.
- 6. Enter your token in the HTTP Event Collector Token field.

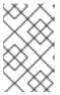

## **NOTE**

If you are using Red Hat Advanced Cluster Security for Kubernetes version 3.0.57 or newer, you can specify custom **Source Type for Alert** events and **Source Type for Audit** events.

- 7. Select **Test** (**checkmark** icon) to send a test message to verify that the integration with Splunk is working.
- 8. Select **Create** (**save** icon) to create the configuration.

# 13.1.3. Configuring policy notifications

Enable alert notifications for system policies.

## **Procedure**

- 1. In the RHACS portal, go to **Platform Configuration** → **Policy Management**.
- 2. Select one or more policies for which you want to send alerts.
- 3. Under Bulk actions, select Enable notification.
- 4. In the **Enable notification** window, select the Splunk notifier.

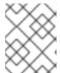

### **NOTE**

If you have not configured any other integrations, the system displays a message that no notifiers are configured.

5. Click Enable.

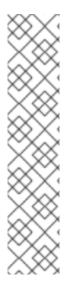

### **NOTE**

- Red Hat Advanced Cluster Security for Kubernetes sends notifications on an opt-in basis. To receive notifications, you must first assign a notifier to the policy.
- Notifications are only sent once for a given alert. If you have assigned a notifier to a policy, you will not receive a notification unless a violation generates a new alert.
- Red Hat Advanced Cluster Security for Kubernetes creates a new alert for the following scenarios:
  - A policy violation occurs for the first time in a deployment.
  - A runtime-phase policy violation occurs in a deployment after you resolved the previous runtime alert for a policy in that deployment.

# 13.2. USING THE RED HAT ADVANCED CLUSTER SECURITY FOR KUBERNETES ADD-ON

You can use the Red Hat Advanced Cluster Security for Kubernetes add-on to forward the vulnerability detection and compliance related data from the Red Hat Advanced Cluster Security for Kubernetes to Splunk.

Generate an API token with **read** permission for all resources in Red Hat Advanced Cluster Security for Kubernetes and then use that token to install and configure the add-on.

# 13.2.1. Installing and configuring the Splunk add-on

You can install the Red Hat Advanced Cluster Security for Kubernetes add-on from your Splunk instance.

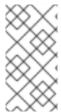

### **NOTE**

To maintain backward compatibility with the StackRox Kubernetes Security Platform add-on, the **source\_type** and **input\_type** parameters for configured inputs are still called **stackrox\_compliance**, **stackrox\_violations**, and **stackrox\_vulnerability\_management**.

## **Prerequisites**

You must have an API token with read permission for all resources of Red Hat Advanced
 Cluster Security for Kubernetes. You can assign the Analyst system role to grant this level of
 access. The Analyst role has read permissions for all resources.

- 1. Download the Red Hat Advanced Cluster Security for Kubernetes add-on from Splunkbase.
- 2. Go to the Splunk home page on your Splunk instance.
- 3. Go to Apps → Manage Apps.
- 4. Select Install app from file
- 5. In the **Upload app** pop-up box, select **Choose File** and select the Red Hat Advanced Cluster Security for Kubernetes add-on file.
- 6. Click Upload.
- 7. Click **Restart Splunk**, and confirm to restart.
- 8. After Splunk restarts, select **Red Hat Advanced Cluster Security for Kubernetes** from the **Apps** menu.
- 9. Go to Configuration and then click Add-on Settings.
  - a. For **Central Endpoint**, enter the IP address or the name of your Central instance. For example, **central.custom:443**.
  - b. Enter the API token you have generated for the add-on.
  - c. Click Save.
- 10. Go to Inputs.
- 11. Click **Create New Input**, and select one of the following:
  - ACS Compliance to pull the compliance data.
  - ACS Violations to pull the violations data.
  - ACS Vulnerability Management to pull the vulnerabilities data.
- 12. Enter a **Name** for the input.
- 13. Select an **Interval** to pull data from Red Hat Advanced Cluster Security for Kubernetes. For example, every 14400 seconds.

- 14. Select the Splunk Index to which you want to send the data.
- 15. For **Central Endpoint**, enter the IP address or the name of your Central instance.
- 16. Enter the **API token** you have generated for the add-on.
- 17. Click Add.

#### Verification

- To verify the Red Hat Advanced Cluster Security for Kubernetes add-on installation, query the received data.
  - a. In your Splunk instance, go to Search and type index=\* sourcetype="stackrox-\*" as the query.
  - b. Press Enter.

Verify that your configured sources are displayed in the search results.

# 13.2.2. Update the StackRox Kubernetes Security Platform add-on

If you are using the StackRox Kubernetes Security Platform add-on, you must upgrade to the new Red Hat Advanced Cluster Security for Kubernetes add-on.

You can see the update notification on the Splunk homepage under the list of apps on the left. Alternatively, you can also go to the **Apps** → **Manage apps** page to see the update notification.

## **Prerequisites**

You must have an API token with **read** permission for all resources of Red Hat Advanced
 Cluster Security for Kubernetes. You can assign the **Analyst** system role to grant this level of
 access. The **Analyst** role has read permissions for all the resources.

### Procedure

- 1. Click **Update** on the update notification.
- 2. Select the checkbox for accepting the terms and conditions, and then click **Accept and Continue** to install the update.
- 3. After the installation, select **Red Hat Advanced Cluster Security for Kubernetes** from the **Apps** menu.
- 4. Go to Configuration and then click Add-on Settings.
  - a. Enter the API token you have generated for the add-on.
  - b. Click Save.

# 13.2.3. Troubleshoot the Splunk add-on

If you stop receiving events from the Red Hat Advanced Cluster Security for Kubernetes add-on, check the Splunk add-on debug logs for errors.

Splunk creates a debug log file for every configured input in the /opt/splunk/var/log/splunk directory. Find the file named stackrox\_<input>\_<uid>.log, for example, stackrox\_compliance\_29a3e14798aa2363d.log and look for issues.

# CHAPTER 14. INTEGRATING WITH IMAGE VULNERABILITY SCANNERS

Red Hat Advanced Cluster Security for Kubernetes (RHACS) integrates with vulnerability scanners to enable you to import your container images and watch them for vulnerabilities.

# Supported container image registries

Red Hat supports the following container image registries:

- Amazon Elastic Container Registry (ECR)
- Generic Docker registries (any generic Docker or Open Container Initiative-compliant image registries, for example, DockerHub, **gcr.io**, **mcr.microsoft.com**)
- Google Container Registry
- Google Artifact Registry
- IBM Cloud Container Registry
- JFrog Artifactory
- Microsoft Azure Container Registry (ACR)
- Red Hat Quay
- Red Hat registry (registry.redhat.io, registry.access.redhat.com)
- Sonatype Nexus

This enhanced support gives you greater flexibility and choice in managing your container images in your preferred registry.

# **Supported Scanners**

You can set up RHACS to obtain image vulnerability data from the following commercial container image vulnerability scanners:

# Scanners included in RHACS

Scanner V4 (Technology Preview): Beginning with RHACS version 4.4, a new scanner is introduced that is built on ClairCore, which also powers the Clair scanner. Scanner V4 supports scanning of language and OS-specific image components. You do not have to create an integration to use this scanner, but you must enable it during or after installation. For version 4.4, if you enable this scanner, you must also enable the StackRox Scanner. For more information about Scanner V4, including links to the installation documentation, see About RHACS Scanner V4.

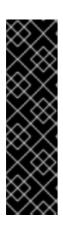

# **IMPORTANT**

Scanner V4 is a Technology Preview feature only. Technology Preview features are not supported with Red Hat production service level agreements (SLAs) and might not be functionally complete. Red Hat does not recommend using them in production. These features provide early access to upcoming product features, enabling customers to test functionality and provide feedback during the development process.

For more information about the support scope of Red Hat Technology Preview features, see Technology Preview Features Support Scope.

 StackRox Scanner: This scanner is the default scanner in RHACS. It originates from a fork of the Clair v2 open source scanner. If you have Scanner V4 enabled, you must also enable this scanner to provide scanning of RHCOS nodes and platform vulnerabilities such as Red Hat OpenShift, Kubernetes, and Istio. Support for that functionality in Scanner V4 is planned for a future release.

## Alternative scanners

- Clair: As of version 4.4, you can enable Scanner V4 in RHACS to provide functionality provided by ClairCore, which also powers the Clair V4 scanner. However, you can configure Clair V4 as the scanner by configuring an integration.
- Google Container Analysis
- Red Hat Quay

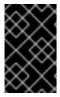

### **IMPORTANT**

The StackRox Scanner, in conjunction with Scanner V4 (optional), is the preferred image vulnerability scanner to use with RHACS. For more information about scanning container images with the StackRox Scanner and Scanner V4, see Scanning images.

If you use one of these alternative scanners in your DevOps workflow, you can use the RHACS portal to configure an integration with your vulnerability scanner. After the integration, the RHACS portal shows the image vulnerabilities and you can triage them easily.

If multiple scanners are configured, RHACS tries to use the non-StackRox/RHACS and Clair scanners. If those scanners fail, RHACS tries to use a configured Clair scanner. If that fails, RHACS tries to use Scanner V4, if configured. If Scanner V4 is not configured, RHACS tries to use the StackRox Scanner.

# 14.1. INTEGRATING WITH CLAIR

Beginning with version 4.4, Clair scanning features are available in the new RHACS scanner, Scanner V4, and do not require a separate integration. The instructions in this section are only required if you are using the Clair V4 scanner.

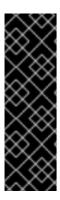

### **IMPORTANT**

Scanner V4 is a Technology Preview feature only. Technology Preview features are not supported with Red Hat production service level agreements (SLAs) and might not be functionally complete. Red Hat does not recommend using them in production. These features provide early access to upcoming product features, enabling customers to test functionality and provide feedback during the development process.

For more information about the support scope of Red Hat Technology Preview features, see Technology Preview Features Support Scope.

# Note the following guidance:

- Starting with RHACS 3.74, Red Hat deprecated the previous CoreOS Clair integration in favor of Clair V4 integration. A separate integration was required to use the Clair V4 Scanner. Beginning with version 4.4, this integration is no longer required if you are using Scanner V4.
- There is no planned support for the JWT-based authentication option for Clair V4 integration in the next RHACS 4.0 version.

## Procedure

- 1. In the RHACS portal, go to **Platform Configuration** → **Integrations**.
- 2. Under the **Image Integrations** section, select **Clair v4**.
- 3. Click **New integration**.
- 4. Enter the details for the following fields:
  - a. **Integration name**: The name of the integration.
  - b. **Endpoint**: The address of the scanner.
- 5. (Optional) If you are not using a TLS certificate when connecting to the registry, select **Disable TLS certificate validation (insecure)**.
- 6. (Optional) Click **Test** to test that the integration with the selected registry is working.
- 7. Click Save.

# 14.2. INTEGRATING WITH GOOGLE CONTAINER REGISTRY

You can integrate Red Hat Advanced Cluster Security for Kubernetes with Google Container Registry (GCR) for container analysis and vulnerability scanning.

## **Prerequisites**

- You must have a service account key for the Google Container Registry.
- The associated service account has access to the registry. See Configuring access control for information about granting users and other projects access to GCR.
- If you are using GCR Container Analysis, you have granted the following roles to the service account:

- Container Analysis Notes Viewer
- o Container Analysis Occurrences Viewer
- Storage Object Viewer

#### **Procedure**

- 1. In the RHACS portal, go to **Platform Configuration** → **Integrations**.
- 2. Under the **Image Integrations** section, select **Google Container Registry**. The **Configure image integration** modal box opens.
- 3. Click **New Integration**.
- 4. Enter the details for the following fields:
  - a. Integration Name: The name of the integration.
  - b. Types: Select Scanner.
  - c. Registry Endpoint: The address of the registry.
  - d. **Project**: The Google Cloud project name.
  - e. Service account key (JSON) Your service account key for authentication.
- 5. Select **Test** (**checkmark** icon) to test that the integration with the selected registry is working.
- 6. Select **Create** (**save** icon) to create the configuration.

# 14.3. INTEGRATING WITH QUAY CONTAINER REGISTRY TO SCAN IMAGES

You can integrate Red Hat Advanced Cluster Security for Kubernetes with Quay Container Registry for scanning images.

## **Prerequisites**

 You must have an OAuth token for authentication with the Quay Container Registry to scan images.

- 1. In the RHACS portal, go to **Platform Configuration** → **Integrations**.
- 2. Under the Image Integrations section, select Red Hat Quay.io.
- 3. Click New integration.
- 4. Enter the Integration name.
- 5. Under **Type**, select **Scanner**. (If you are also integrating with the registry, select **Scanner + Registry**.) Enter information in the following fields:
  - Endpoint: Enter the address of the registry.

- OAuth token: Enter the OAuth token that RHACS uses to authenticate by using the API.
- Optional: Robot username: If you are configuring Scanner + Registry and are accessing the registry by using a Quay robot account, enter the user name in the format <namespace>+ <accountname>.
- Optional: Robot password: If you are configuring Scanner + Registry and are accessing the registry by using a Quay robot account, enter the password for the robot account user name.
- 6. Optional: If you are not using a TLS certificate when connecting to the registry, select **Disable TLS certificate validation (insecure)**.
- 7. Optional: To create the integration without testing, select Create integration without testing
- 8. Select Save.

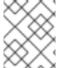

## **NOTE**

If you are editing a Quay integration but do not want to update your credentials, verify that **Update stored credentials** is not selected.

# **CHAPTER 15. INTEGRATING WITH JIRA**

If you are using Jira, you can forward alerts from Red Hat Advanced Cluster Security for Kubernetes to Jira.

The following steps represent a high-level workflow for integrating Red Hat Advanced Cluster Security for Kubernetes with Jira:

- 1. Setup a user in Jira.
- 2. Use the Jira URL, username, and password to integrate Jira with Red Hat Advanced Cluster Security for Kubernetes.
- 3. Identify policies for which you want to send notifications, and update the notification settings for those policies.

# 15.1. CONFIGURING JIRA

Start by creating a new user, and assign appropriate roles and permissions.

## **Prerequisites**

 You need a Jira account with permissions to create and edit issues in the project with which you are integrating.

#### Procedure

- Create a user in Jira which have access to the projects for which you want to create issues:
  - To create a new user, see the Jira documentation topic Create, edit, or remove a user.
  - To give users access to project roles and applications, see the Jira documentation topic Assign users to groups, project roles, and applications .

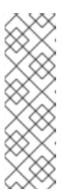

### **NOTE**

If you are using Jira Software Cloud, after you create the user, you must create a token for the user:

- 1. Go to https://id.atlassian.com/manage/api-tokens, to generate a new token.
- 2. Use the token as password when you configure Red Hat Advanced Cluster Security for Kubernetes.

# 15.2. CONFIGURING RED HAT ADVANCED CLUSTER SECURITY FOR KUBERNETES

Create a new integration in Red Hat Advanced Cluster Security for Kubernetes by using the Jira server URL and user credentials.

### **Procedure**

1. In the RHACS portal, go to **Platform Configuration** → **Integrations**.

- 2. Scroll down to the Notifier Integrations section and select Jira Software.
- 3. Click New Integration.
- 4. Enter a name for Integration Name.
- 5. Enter the user credentials in the **Username** and **Password or API Token** boxes.
- 6. For Issue Type, enter a valid Jira Issue Type, for example Task, Sub-task, or Bug.
- 7. Enter the Jira server URL in the **Jira URL** box.
- 8. Enter the key of the project in which you want to create issues in the **Default Project** box.
- 9. Use the **Annotation Key For Project** box to create issues in different Jira projects.
- 10. If you use custom priorities in your Jira project, use the **Priority Mapping** toggle to configure custom priorities.
- 11. If you use mandatory custom fields in your JIRA project, enter them as JSON values in the **Default Fields JSON (Necessary If Required Fields)**box. For example:

```
{
    "customfield_10004": 3,
    "customfield_20005": "Alerts",
}
```

- 12. Select **Test** (**checkmark** icon) to test that the integration with Jira is working.
- 13. Select **Create** (**save** icon) to create the configuration.

# 15.2.1. Creating issues in different Jira projects

You can configure Red Hat Advanced Cluster Security for Kubernetes to to create issues in different Jira projects so that they directly go to the right team.

## **Prerequisites**

• You must have an account with access to each project that you want to send the alerts to.

## Procedure

1. Add an annotation similar to the following in your deployment YAML file:

```
jira/project-key: <jira_project_key>
```

2. Use the annotation key **jira/project-key** in the **Annotation Key For Project** field when you configure Red Hat Advanced Cluster Security for Kubernetes.

After the configuration is complete, if a deployment has an annotation in the YAML file, Red Hat Advanced Cluster Security for Kubernetes sends the alert to the project specified for that annotation. Otherwise, an alert is sent to the default project.

# 15.2.2. Configuring custom priorities in Jira

If you are using custom priorities in your Jira project, you can configure them in Red Hat Advanced Cluster Security for Kubernetes.

### Procedure

- While configuring Jira integration in Red Hat Advanced Cluster Security for Kubernetes, turn on the **Priority Mapping** toggle. Red Hat Advanced Cluster Security for Kubernetes gets the JIRA project schema, and auto fills the values for the **CRITICAL\_SEVERITY**, **HIGH\_SEVERITY**, **MEDIUM\_SEVERITY**, and **LOW\_SEVERITY** fields.
- 2. Verify or update the priority values based on your JIRA project configuration.
- 3. Select **Test** (**checkmark** icon) to test that the integration with Jira is working.
- 4. Select **Create** (**save** icon) to create the configuration.

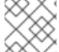

## **NOTE**

If you get an error, follow the instructions in the Troubleshooting Jira integration section.

# 15.3. CONFIGURING POLICY NOTIFICATIONS

Enable alert notifications for system policies.

### Procedure

- 1. In the RHACS portal, go to **Platform Configuration** → **Policy Management**.
- 2. Select one or more policies for which you want to send alerts.
- 3. Under Bulk actions, select Enable notification.
- 4. In the **Enable notification** window, select the Jira notifier.

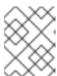

## **NOTE**

If you have not configured any other integrations, the system displays a message that no notifiers are configured.

5. Click Enable.

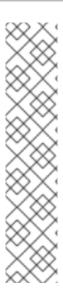

## **NOTE**

- Red Hat Advanced Cluster Security for Kubernetes sends notifications on an opt-in basis. To receive notifications, you must first assign a notifier to the policy.
- Notifications are only sent once for a given alert. If you have assigned a notifier to a policy, you will not receive a notification unless a violation generates a new alert.
- Red Hat Advanced Cluster Security for Kubernetes creates a new alert for the following scenarios:
  - A policy violation occurs for the first time in a deployment.
  - A runtime-phase policy violation occurs in a deployment after you resolved the previous runtime alert for a policy in that deployment.

# 15.4. TROUBLESHOOTING JIRA INTEGRATION

If you are using custom priorities or mandatory custom fields in your Jira project, you may get an error when you try to integrate Red Hat Advanced Cluster Security for Kubernetes with Jira Software. This error might be because of the mismatch between the severity and the priority field values.

If you do not know the custom priority values in your JIRA project, use the **roxctl** CLI to enable debug logging for JIRA integration.

### Procedure

1. To get the custom priority values from your JIRA project, run the following command to turn on debug logging for JIRA integration:

\$ roxctl -e "\$ROX\_CENTRAL\_ADDRESS" central debug log --level Debug --modules notifiers/jira

- 2. Follow the instructions to configure Red Hat Advanced Cluster Security for Kubernetes for Jira integration. When you test the integration, even if the integration test fails, the generated log includes your JIRA project schema and the custom priorities.
- 3. To save the debugging information as a compressed .zip file, run the following command:
  - \$ roxctl -e "\$ROX\_CENTRAL\_ADDRESS" central debug dump
- 4. Unzip the .zip file to retrieve the custom priority values in use in your JIRA project.
- 5. To turn off debug logging, run the following command:
  - \$ roxctl -e "\$ROX\_CENTRAL\_ADDRESS" central debug log --level Info
- 6. Configure Red Hat Advanced Cluster Security for Kubernetes for Jira integration again and use the priority values to configure custom priorities.

# **CHAPTER 16. INTEGRATING WITH EMAIL**

Configure Red Hat Advanced Cluster Security for Kubernetes (RHACS) to send alerts about policy violations to a standard email provider.

You can use email as a notification method by forwarding alerts from RHACS to a standard email provider. To forward alerts from the RHACS platform to an email address, you can use the **Default Recipient** field to send email to a standard and centralized team, or use deployment annotations to specify an audience for notifications.

With annotation keys, you can define an audience to notify about policy violations that are associated with a deployment or namespace. If the deployment has an annotation, the annotation's value overrides the default value. If the namespace has an annotation, the namespace's value overrides the default value.

- If a deployment has an annotation key and a defined audience, an email is sent to the audience who is defined by the key.
- If a deployment does not have an annotation key, the namespace is checked for an annotation key and an email is sent to the defined audience.
- If no annotation keys exist, an email is sent to the default recipient that is defined in the integration.

# 16.1. CONFIGURING THE EMAIL PLUGIN

The RHACS notifier can send email to a recipient specified in the integration, or it can use annotations to determine the recipient.

To use an annotation to dynamically determine an email recipient:

1. Add an annotation similar to the following example in your deployment YAML file, where **email** is the **Annotation key** that you specify in your email integration.

annotations:

email: <email\_address>

2. Use the annotation key **email** in the **Annotation key for recipient** field when you configure RHACS.

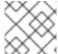

### **NOTE**

You can create an annotation for the deployment or the namespace.

If you configured the deployment or namespace with an annotation, the RHACS platform sends the alert to the email specified in the annotation. Otherwise, it sends the alert to the default recipient.

- 1. Go to Platform Configuration → Integrations.
- 2. Under the **Notifier Integrations** section, select **Email**.
- 3. Select New Integration.

- 4. In the **Integration name** field, enter a name for your email integration.
- 5. In the **Email server** field, enter the address of your email server. The email server address includes fully qualified domain name (FQDN) and the port number; for example, **smtp.example.com:465**.
- 6. Optional: If you are using unauthenticated SMTP, select **Enable unauthenticated SMTP**. This is insecure and not recommended, but might be required for some integrations. For example, you might need to enable this option if you use an internal server for notifications that does not require authentication.

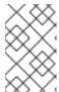

#### NOTE

You cannot change an existing email integration that uses authentication to enable unauthenticated SMTP. You must delete the existing integration and create a new one with **Enable unauthenticated SMTP** selected.

- 7. Enter the user name and password of a service account that is used for authentication.
- 8. Optional: Enter the name that you want to appear in the **FROM** header of email notifications in the **From** field; for example, **Security Alerts**.
- 9. Specify the email address that you want to appear in the **SENDER** header of email notifications in the **Sender** field.
- 10. Specify the email address that will receive the notifications in the **Default recipient** field.
- 11. Optional: Enter an annotation key in **Annotation key for recipient** If you provide an annotation and the deployment or the namespace has a key with this value, then notifications will be sent to the email address in the annotation. Otherwise, notifications are sent to the email specified in the **Default Recipient** field.
- 12. Optional: Select **Disable TLS certificate validation (insecure)** to send email without TLS. You should not disable TLS unless you are using StartTLS.

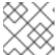

### **NOTE**

Use TLS for email notifications. Without TLS, all email is sent unencrypted.

13. Optional: To use StartTLS, select either Login or Plain from the Use STARTTLS (requires TLS to be disabled) drop-down menu.

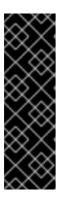

# **IMPORTANT**

With StartTLS, credentials are passed in plain text to the email server before the session encryption is established.

- StartTLS with the **Login** parameter sends authentication credentials in a **base64** encoded string.
- StartTLS with the Plain parameter sends authentication credentials to your mail relay in plain text.

# 16.2. CONFIGURING POLICY NOTIFICATIONS

Enable alert notifications for system policies.

### Procedure

- 1. In the RHACS portal, go to **Platform Configuration** → **Policy Management**.
- 2. Select one or more policies for which you want to send alerts.
- 3. Under Bulk actions, select Enable notification.
- 4. In the **Enable notification** window, select the email notifier.

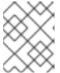

## **NOTE**

If you have not configured any other integrations, the system displays a message that no notifiers are configured.

5. Click Enable.

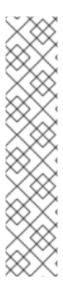

## **NOTE**

- Red Hat Advanced Cluster Security for Kubernetes sends notifications on an opt-in basis. To receive notifications, you must first assign a notifier to the policy.
- Notifications are only sent once for a given alert. If you have assigned a notifier to a policy, you will not receive a notification unless a violation generates a new alert.
- Red Hat Advanced Cluster Security for Kubernetes creates a new alert for the following scenarios:
  - A policy violation occurs for the first time in a deployment.
  - A runtime-phase policy violation occurs in a deployment after you resolved the previous runtime alert for a policy in that deployment.

# CHAPTER 17. INTEGRATING WITH CLOUD MANAGEMENT PLATFORMS

You can integrate Red Hat Advanced Cluster Security for Kubernetes (RHACS) with different cloud management platforms to discover potential clusters to secure. The cluster discovery aims to gain a detailed overview of the cluster assets already or not yet secured by RHACS.

The clusters discovered from a cloud management platform are accessible from the **Platform** Configuration  $\rightarrow$  Clusters  $\rightarrow$  Discovered clusters page.

RHACS matches the discovered clusters against already secured clusters. Based on the result of the matching, a discovered cluster has one of the following statuses:

- **Secured**: The cluster is secured by RHACS.
- **Unsecured**: The cluster is not secured by RHACS.
- **Undetermined**: The metadata collected from secured clusters is not enough for a unique match. The cluster is either secured or unsecured.

For successful cluster matching, ensure that the following conditions are met:

- Sensors running on secured clusters have been updated to the latest version.
- Access to instance tags via the metadata service has been granted for secured clusters running on AWS. Sensors require access to the AWS EC2 instance tags to determine the cluster status.

You can integrate RHACS with the following cloud management platforms:

- Paladin Cloud
- OpenShift Cluster Manager

# 17.1. CONFIGURING PALADIN CLOUD INTEGRATION

To discover cluster assets from Paladin Cloud, create a new integration in Red Hat Advanced Cluster Security for Kubernetes.

# **Prerequisites**

- A Paladin Cloud account.
- A Paladin Cloud API token.

- 1. In the RHACS portal, go to **Platform Configuration** → **Integrations**.
- 2. Scroll down to the Cloud source integrations section and select Paladin Cloud.
- 3. Click New integration.
- 4. Enter a name for **Integration name**.

- 5. Enter the Paladin Cloud API endpoint for **Paladin Cloud endpoint** The default is **https://api.paladincloud.io**.
- 6. Enter the Paladin Cloud API token for Paladin Cloud token.
- 7. Select **Test** to confirm that authentication is working.
- 8. Select **Create** to create the configuration.

Once configured, Red Hat Advanced Cluster Security for Kubernetes discovers cluster assets from your connected Paladin Cloud account.

# 17.2. CONFIGURING RED HAT OPENSHIFT CLUSTER MANAGER INTEGRATION

To discover cluster assets from Red Hat OpenShift Cluster Manager, create a new integration in Red Hat Advanced Cluster Security for Kubernetes.

# **Prerequisites**

- A Red Hat account.
- An Red Hat OpenShift Cluster Manager API token.

### **Procedure**

- 1. In the RHACS portal, go to **Platform Configuration** → **Integrations**.
- 2. Scroll down to the **Cloud source integrations** section and select **Red Hat OpenShift Cluster Manager**.
- 3. Click New integration.
- 4. Enter a name for Integration name.
- 5. Enter the Red Hat OpenShift Cluster Manager API endpoint for **Endpoint**. The default is **https://api.openshift.com**.
- 6. Enter the Red Hat OpenShift Cluster Manager API token for API token.
- 7. Select **Test** to confirm that authentication is working.
- 8. Select **Create** to create the configuration.

Once configured, Red Hat Advanced Cluster Security for Kubernetes discovers cluster assets from your connected Red Hat account.

# CHAPTER 18. INTEGRATING RHACS USING SHORT-LIVED TOKENS

With Red Hat Advanced Cluster Security for Kubernetes (RHACS) you can authenticate against selected cloud provider APIs using short-lived tokens. RHACS supports the following cloud provider integrations:

- Amazon Web Services (AWS) using the Secure Token Service (STS)
- Google Cloud Platform (GCP) using workload identity federation

RHACS supports short-lived token integrations only when you install RHACS on the following platforms:

- Elastic Kubernetes Service (EKS) on AWS
- Google Kubernetes Engine (GKE) on GCP
- OpenShift Container Platform

To activate short-lived authentication, you must establish trust between your Kubernetes or OpenShift Container Platform cluster and your cloud provider. For EKS and GKE clusters, use the cloud provider metadata service. For OpenShift Container Platform clusters, you need a publicly available OpenID Connect (OIDC) provider bucket containing the OpenShift Container Platform service account signer key.

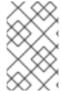

#### **NOTE**

You must establish trust with your cloud provider for every Central cluster that uses the short-lived token integration. However, if you use delegated scanning in combination with short-lived token image integrations, you must also establish trust for the Sensor cluster.

# 18.1. CONFIGURING AWS SECURE TOKEN SERVICE

RHACS integrations can authenticate against Amazon Web Services using the Secure Token Service. You must configure **AssumeRole** with RHACS before enabling the **Use container IAM role** option in integrations.

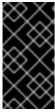

## **IMPORTANT**

Verify that the AWS role associated with the RHACS pod must have the IAM permissions required by the integration. For example, to set up a container role for integrating with the Elastic Container Registry, enable full read access to the registry. For more information about AWS IAM roles, see IAM roles.

# 18.1.1. Configuring Elastic Kubernetes Service (EKS)

When running Red Hat Advanced Cluster Security for Kubernetes (RHACS) on EKS, you can configure short-lived tokens through the Amazon Secure Token Service.

# **Procedure**

1. Run the following command to enable the IAM OpenID Connect (OIDC) provider for your EKS cluster:

\$ eksctl utils associate-iam-oidc-provider --cluster <cluster\_name> --approve

- 2. Create an IAM role for your EKS cluster.
- 3. Edit the permission policy of the role and grant the permissions required by the integration. For example:

4. Update the trust relationship for the role that you want to assume:

- 1 The **<role\_name>** should match with the new role that you have created in earlier steps.
- 5. Enter the following command to associate the newly created role with a service account:
  - \$ oc -n stackrox annotate sa central eks.amazonaws.com/role-arn=arn:aws:iam::67890:role/<role\_name> 1
  - If you use Kubernetes, enter **kubectl** instead of **oc**.

6. Enter the following command to restart the Central pod and apply the changes:

\$ oc -n stackrox delete pod -l "app in (central,sensor)"

If you use Kubernetes, enter **kubectl** instead of **oc**.

# 18.1.2. Configuring OpenShift Container Platform

When running Red Hat Advanced Cluster Security for Kubernetes (RHACS) on OpenShift Container Platform, you can configure short-lived tokens through the Amazon Secure Token Service.

## **Prerequisites**

- You must have a public OpenID Connect (OIDC) configuration bucket with the OpenShift
  Container Platform service account signer key. To get the OIDC configuration for the
  OpenShift Container Platform cluster, Red Hat recommends using the instructions at Cloud
  Credential Operator in manual mode for short-term credentials.
- You must have access to AWS IAM and the permissions to create and change roles.

#### **Procedure**

- 1. Follow the instructions at Creating OpenID Connect (OIDC) identity providers to create web identity of the OpenShift Container Platform cluster. Use **openshift** as the value for **Audience**.
- 2. Create an IAM role for the web identity of the OpenShift Container Platform cluster.
- 3. Edit the permission policy of the role and grant the permissions required by the integration. For example:

4. Update the trust relationship for the role that you want to assume:

```
{
"Version": "2012-10-17",
```

5. Set the following RHACS environment variables on the Central or Sensor deployment:

```
AWS_ROLE_ARN=<role_arn>
AWS_WEB_IDENTITY_TOKEN_FILE=/var/run/secrets/openshift/serviceaccount/token
```

# 18.2. CONFIGURING GOOGLE WORKLOAD IDENTITY FEDERATION

RHACS integrations can authenticate against the Google Cloud Platform by using workload identities. Select the **Use workload identity** option upon creation to enable workload identity authentication in a Google Cloud integration.

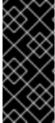

### **IMPORTANT**

The Google service account associated with the RHACS pod through the workload identity must have the IAM permissions required by the integration. For example, to set up a workload identity for integrating with Google Artifact Registry, connect a service account with the roles/artifactregistry.reader role. For more information about Google IAM roles see Configure roles and permissions.

# 18.2.1. Configuring Google Kubernetes Engine (GKE)

When running Red Hat Advanced Cluster Security for Kubernetes (RHACS) on GKE, you can configure short-lived tokens through Google workload identities.

# **Prerequisites**

 You must have access to the Google Cloud project containing the cluster and integration resources.

#### **Procedure**

- 1. Follow the instructions in the Google Cloud Platform documentation to Use workload identity federation for GKE.
- 2. Annotate the RHACS service account by running the following command:

\$ oc annotate serviceaccount \

central \ 2
--namespace stackrox \
iam.gke.io/gcp-service-account=
<GSA NAME>@<GSA PROJECT>.iam.gserviceaccount.com

- If you use Kubernetes, enter **kubectI** instead of **oc**.
- When setting up delegated scanning, use **sensor** instead of **central**.

# 18.2.2. Configuring OpenShift Container Platform

You can configure short-lived tokens through Google workload identities when running Red Hat Advanced Cluster Security for Kubernetes (RHACS) on OpenShift Container Platform.

## **Prerequisites**

- You must have a public OIDC configuration bucket with the OpenShift Container Platform service account signer key. The recommended way to obtain the OIDC configuration for the OpenShift Container Platform cluster is to use the Cloud Credential Operator in manual mode for short-term credentials instructions.
- Access to a Google Cloud project with the roles/iam.workloadIdentityPoolAdmin role.

### **Procedure**

1. Follow the instructions at Manage workload identity pools to create a workload identity pool. For example:

```
$ gcloud iam workload-identity-pools create rhacs-pool \
--location="global" \
--display-name="RHACS workload pool"
```

- 2. Follow the instructions at Manage workload identity pool providers to create a workload identity
  - pool provider. For example:
    - \$ gcloud iam workload-identity-pools providers create-oidc rhacs-provider \
      - --location="global" \
      - --workload-identity-pool="rhacs-pool" \
      - --display-name="RHACS provider" \
      - --attribute-mapping="google.subject=assertion.sub" \
      - --issuer-uri="https://<oidc\_configuration\_url>" \
      - --allowed-audiences=openshift
- 3. Connect a Google service account to the workload identity pool. For example:

```
$ gcloud iam service-accounts add-iam-policy-binding 
<GSA_NAME>@<GSA_PROJECT>.iam.gserviceaccount.com \ --role roles/iam.workloadIdentityUser \
```

member="principal://iam.googleapis.com/projects/<GSA\_PROJECT\_NUMBER>/locations/global/workloadIdentityPools/rhacs-provider/subject/system:serviceaccount:stackrox:central"

For delegated scanning, set the subject to system:serviceaccount:stackrox:sensor.

4. Create a service account JSON containing the Security token service (STS) configuration. For example:

```
{
    "type": "external_account",
    "audience":

"//iam.googleapis.com/projects/<GSA_PROJECT_ID>/locations/global/workloadIdentityPools/rh
acs-pool/providers/rhacs-provider",
    "subject_token_type": "urn:ietf:params:oauth:token-type:jwt",
    "token_url": "https://sts.googleapis.com/v1/token",
    "service_account_impersonation_url": "https://iamcredentials.googleapis.com/v1/projects/-/serviceAccounts/<GSA_NAME>@<GSA_PROJECT>.iam.gserviceaccount.com:generateAccessToken",
    "credential_source": {
     "file": "/var/run/secrets/openshift/serviceaccount/token",
     "format": {
          "type": "text"
        }
     }
    }
}
```

5. Use the service account JSON as a secret to the RHACS namespace:

```
apiVersion: v1
kind: Secret
metadata:
name: gcp-cloud-credentials
namespace: stackrox
data:
credentials: <base64 encoded json>
```